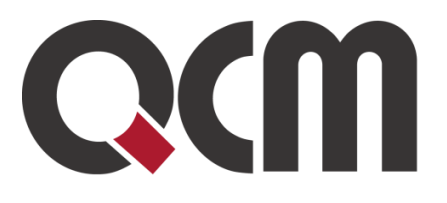

# Informační systém projektových záměrů ISPZ

# Uživatelská příručka

Datum 20. 9. 2021 Verze 2.1

QCM, s.r.o. Heršpická 813/5, 639 00 Brno (budova M-palác, 7. patro) fax: 541 210 338, www.qcm.cz, obchod@qcm.cz Držitel certifikace ISO 9001 a 27001. lČ: 26262525, společnost zapsaná v obchodním reistříku KS Brno oddíl C. vložka 40722

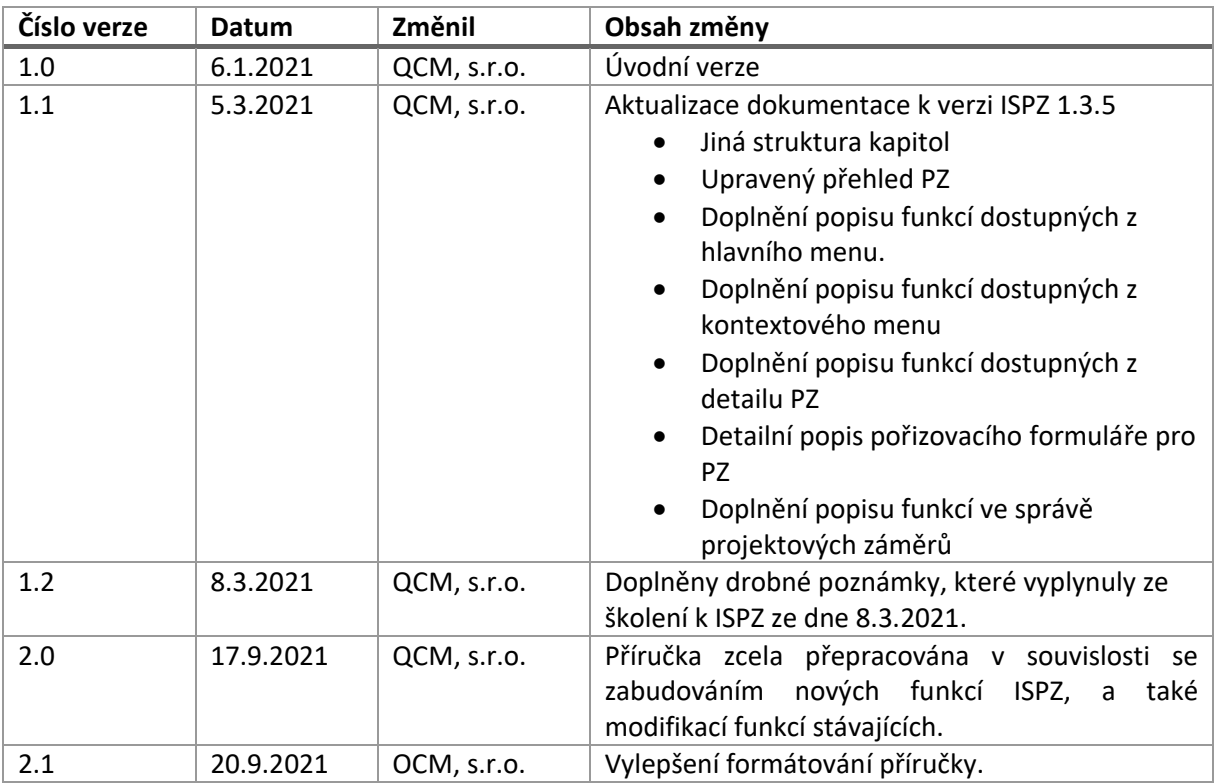

# **OBSAH**

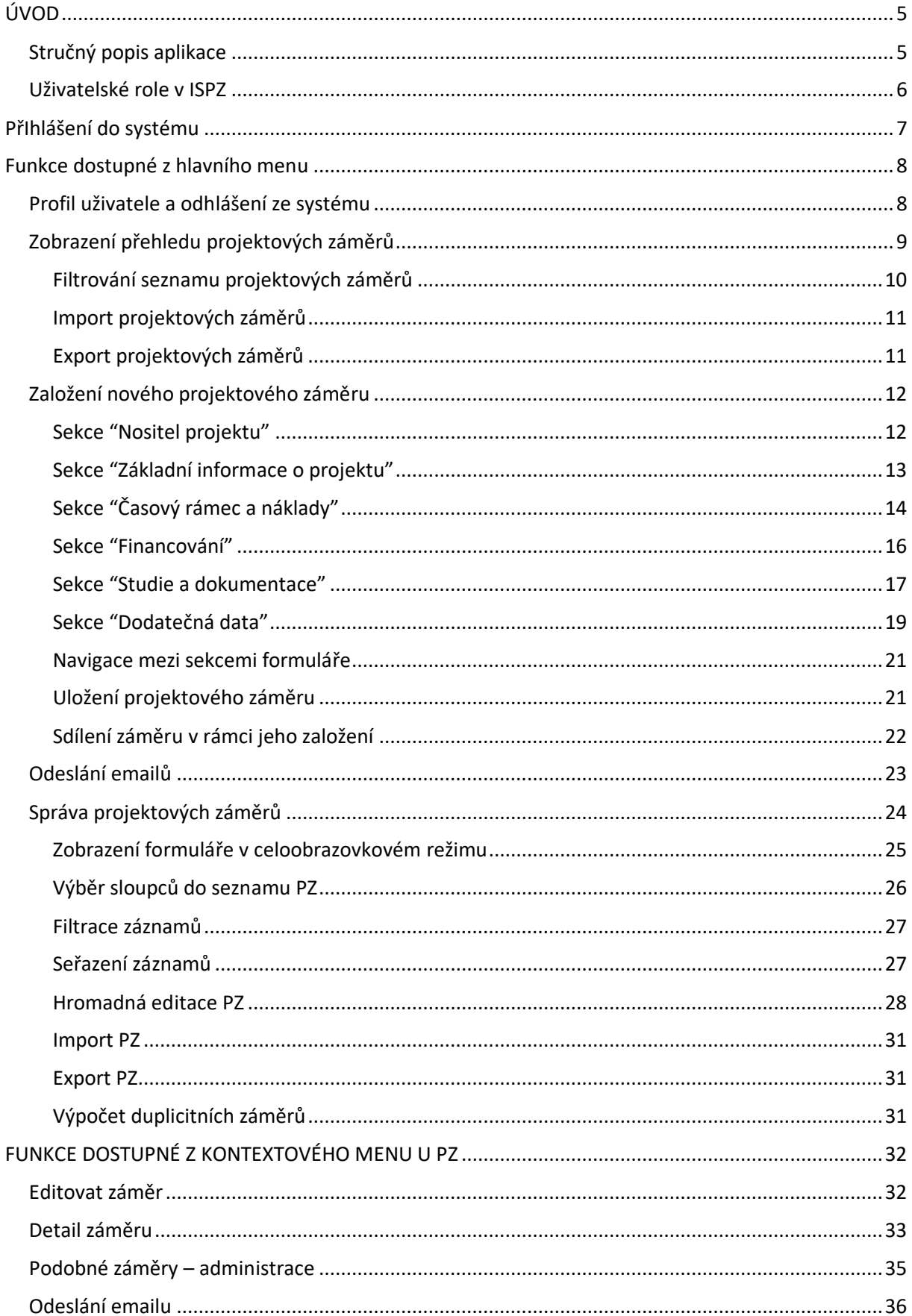

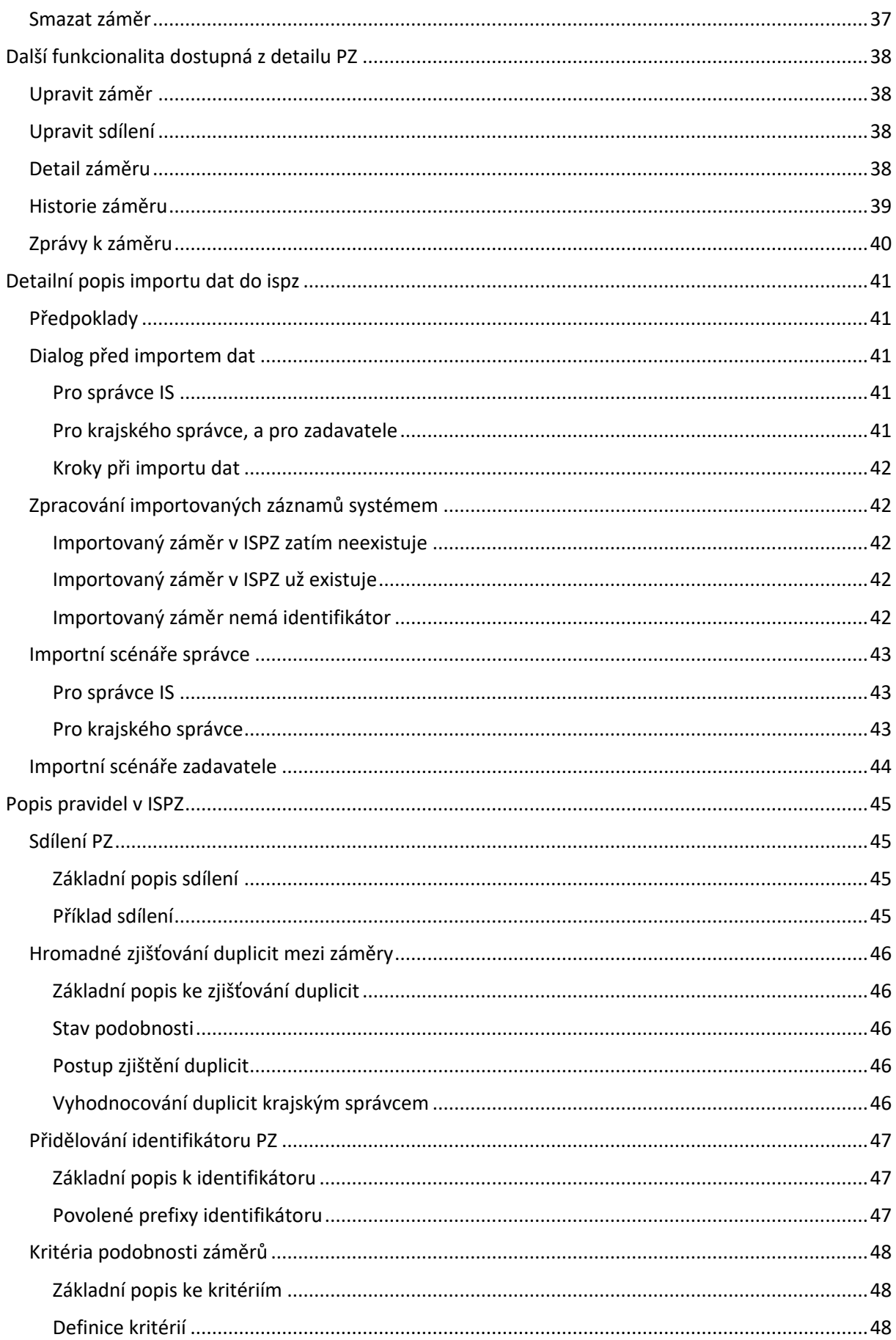

# <span id="page-4-0"></span>**ÚVOD**

# <span id="page-4-1"></span>**Stručný popis aplikace**

Webová aplikace informačního systému projektových záměrů (ISPZ) slouží pro zadávání a správu projektových záměrů z celého území ČR. Uživatelé mají možnost v aplikaci evidovat "své" projektové záměry, případně i spravovat projektové záměry uživatelů ze stejného subjektu. Správci pak mají k dispozici sadu nástrojů pro správu vložených projektových záměrů.

ISPZ neobsahuje vlastní databázi uživatelů, ale má implementováno rozhraní pro autentizaci přes externí systémy užívané státní správou. Uživatel má možnost přihlásit se prostřednictvím těchto systémů:

- ➢ JIP (**J**ednotný **I**dentitní **P**rostor)
- ➢ ISDS (**I**nformační **S**ystém **D**atových **S**chránek)
- ➢ NIA (**N**árodní bod pro **I**dentifikaci a **A**utentizaci)

Databáze ISPZ je logicky rozdělena na 14 částí dle jednotlivých krajů ČR. Každý projektový záměr je přiřazen k jednomu kraji, a to automaticky dle místní příslušnosti uživatele, který projektový záměr zakládá. Příslušnost ke kraji systém stanovuje automaticky po přihlášení uživatele, a to z dat poskytnutých z externího systému, pomocí kterého se uživatel autentizoval. Pokud potřebné údaje v externím systému chybí, není možné přiřadit uživatele ke kraji a aplikace takovému uživateli zamezí přihlášení. Pro nápravu je nutné doplnit údaje do systému, ve kterém chcete provést autorizaci. Potřebné údaje jsou následující:

- ➢ Autorizace v JIP kód adresy pracoviště
- ➢ Autorizace v ISDS kód adresy bydliště / sídla
- $\triangleright$  Autorizace v NIA adresa pobytu

# <span id="page-5-0"></span>**Uživatelské role v ISPZ**

Aplikace ISPZ má implementovány 4 uživatelské role:

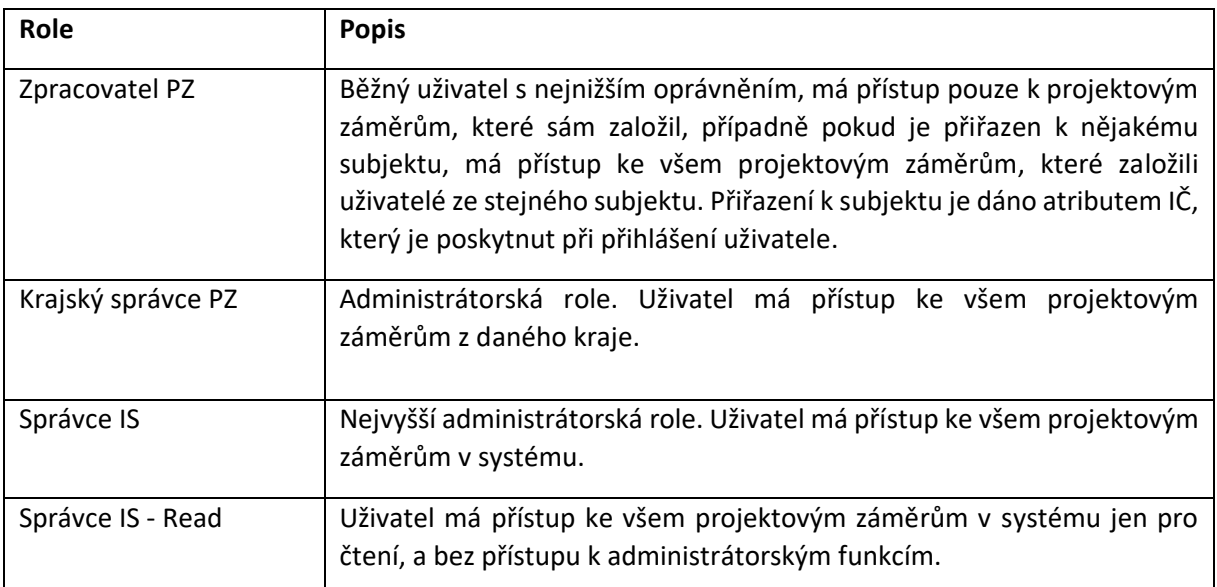

**Pokud uživatel přistupuje k ISPZ prostřednictvím ISDS nebo NIA, tak bude mít v ISPZ vždy tu nejnižší** roli Zpracovatel PZ. U jmenovaných autentizačních systémů totiž nelze roli evidovat.

 $\bigcap$ S jedním účtem v JIP vždy souvisí právě jedna role.

 Pokud uživatel přistupuje k ISPZ přes NIA, tak se neuplatní pro roli Zpracovatel PZ možnost vidět související záměry, které mají shodné IČ. Systém NIA údaj o IČ neeviduje.

# <span id="page-6-0"></span>**PŘIHLÁŠENÍ DO SYSTÉMU**

Po zadání URL adresy [www.projektovezamery.cz](http://www.projektovezamery.cz/) do prohlížeče se zobrazí úvodní stránka aplikace, která obsahuje 3 tlačítka pro přihlášení uživatele. Každé tlačítko určuje příslušnou autentizační autoritu, prostřednictvím které je možné provést ověření uživatele, a jeho následný vstup do ISPZ. Pro přihlášení klikněte na tlačítko systému, ve kterém máte platný uživatelský účet.

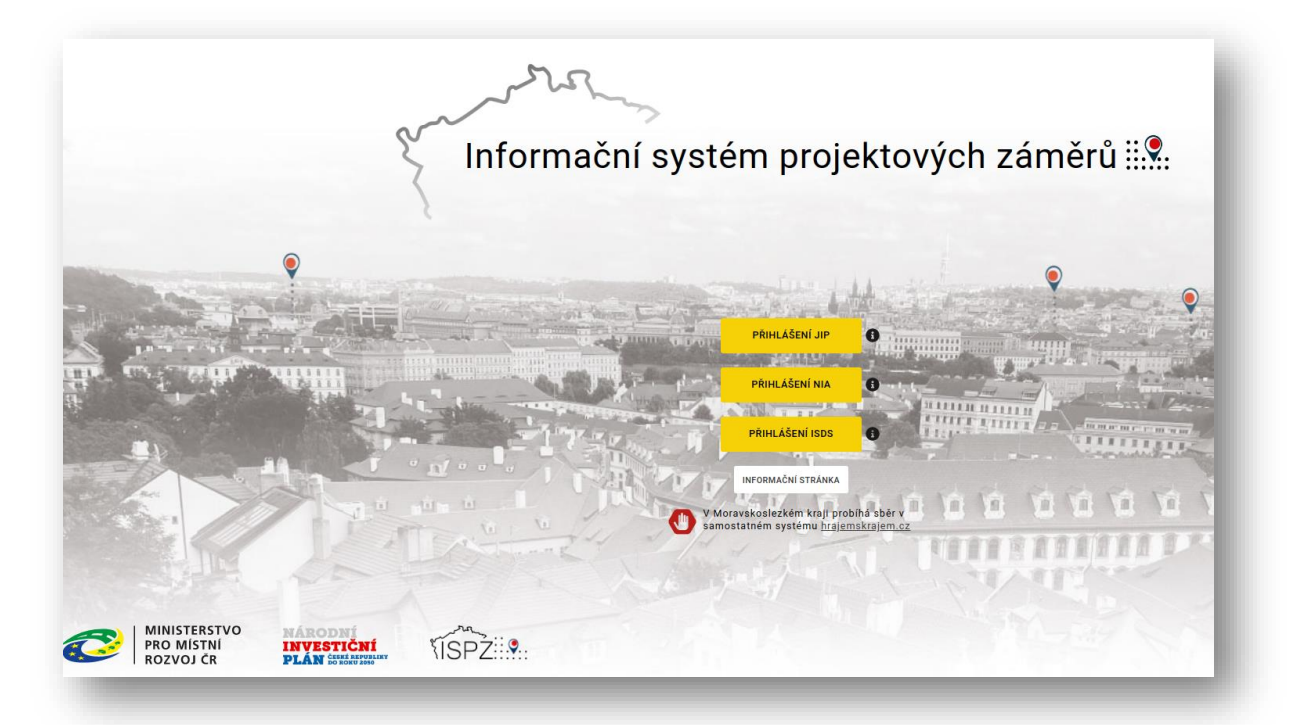

Po kliknutí na tlačítko budete automaticky přesměrováni na přihlašovací stránku daného autentizačního systému. Přihlaste se do vybraného systému pomocí vašich přihlašovacích údajů. Pokud přihlášení proběhne v pořádku, tzn zadáte platné přihlašovací údaje, budete automaticky přesměrování zpět do webové aplikace ISPZ, a zobrazí se přehledová obrazovka se seznamem PZ.

Pod tlačítky, které aktivují přístup k autentizačním branám se nachází tlačítko "Informační stránka". Kliknutím na toto tlačítko se zobrazí informační stránka ISPZ.

Pod tímto tlačítkem je výstražné hlášení pro uživatele z Moravskoslezského kraje. Tito uživatelé zakládají primárně své projektové záměry do interního systému. Do ISPZ se pak data z tohoto kraje dostanou importem přes soubor CSV (popsáno dále).

# <span id="page-7-0"></span>**FUNKCE DOSTUPNÉ Z HLAVNÍHO MENU**

V horní části obrazovky se nachází lišta hlavního menu ISPZ s následujícími volbami:

- ➢ Přehled projektových záměrů (vybaví se po přihlášení do systémů)
- ➢ Založit nový záměr
- ➢ Odeslání emailů
- ➢ Správa projektových záměrů

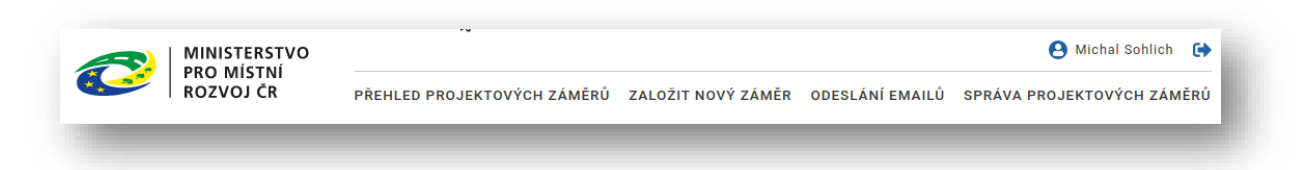

Nad hlavním menu se nacházení ikony pro zobrazení profilu uživatele a pro odhlášení ze systému.

# <span id="page-7-1"></span>**Profil uživatele a odhlášení ze systému**

Nad hlavním menu vpravo jsou dvě ikony:

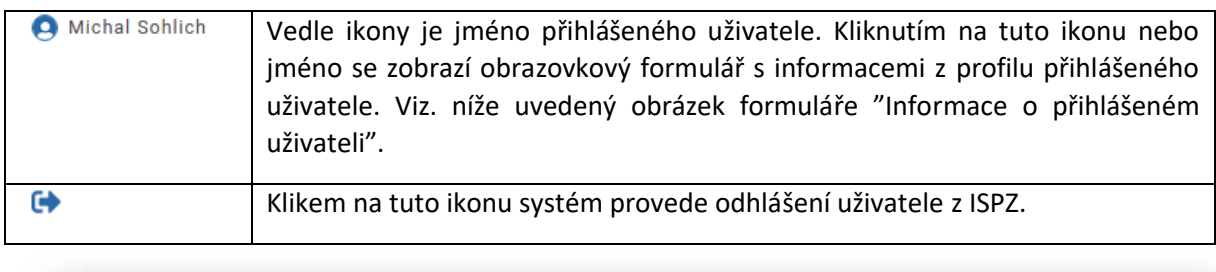

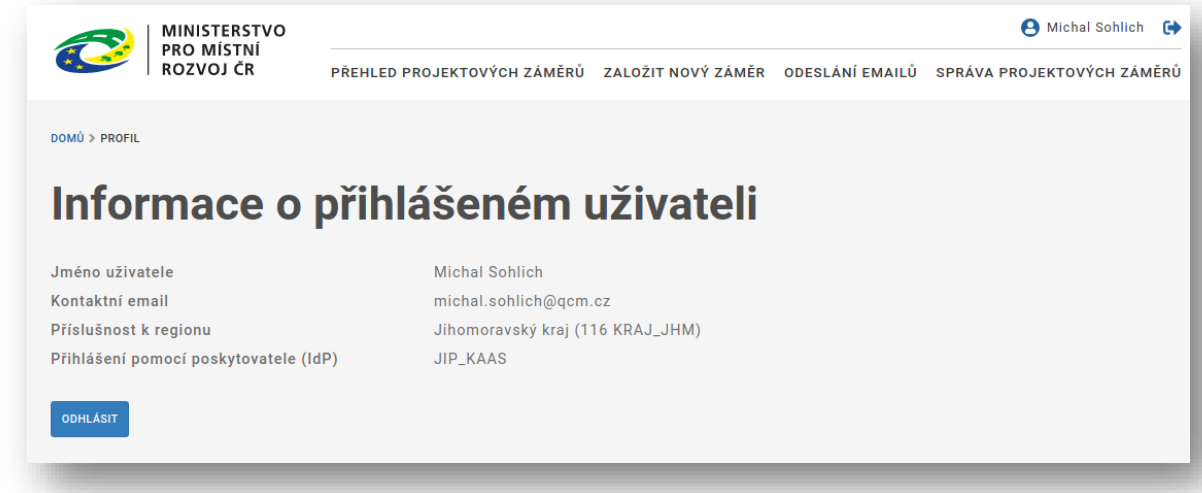

Uživatel se může odhlásit ze systému ISPZ i v rámci tohoto formuláře. Použije k tomu tlačítko "Odhlásit", které je umístěno v jeho levém dolním rohu.

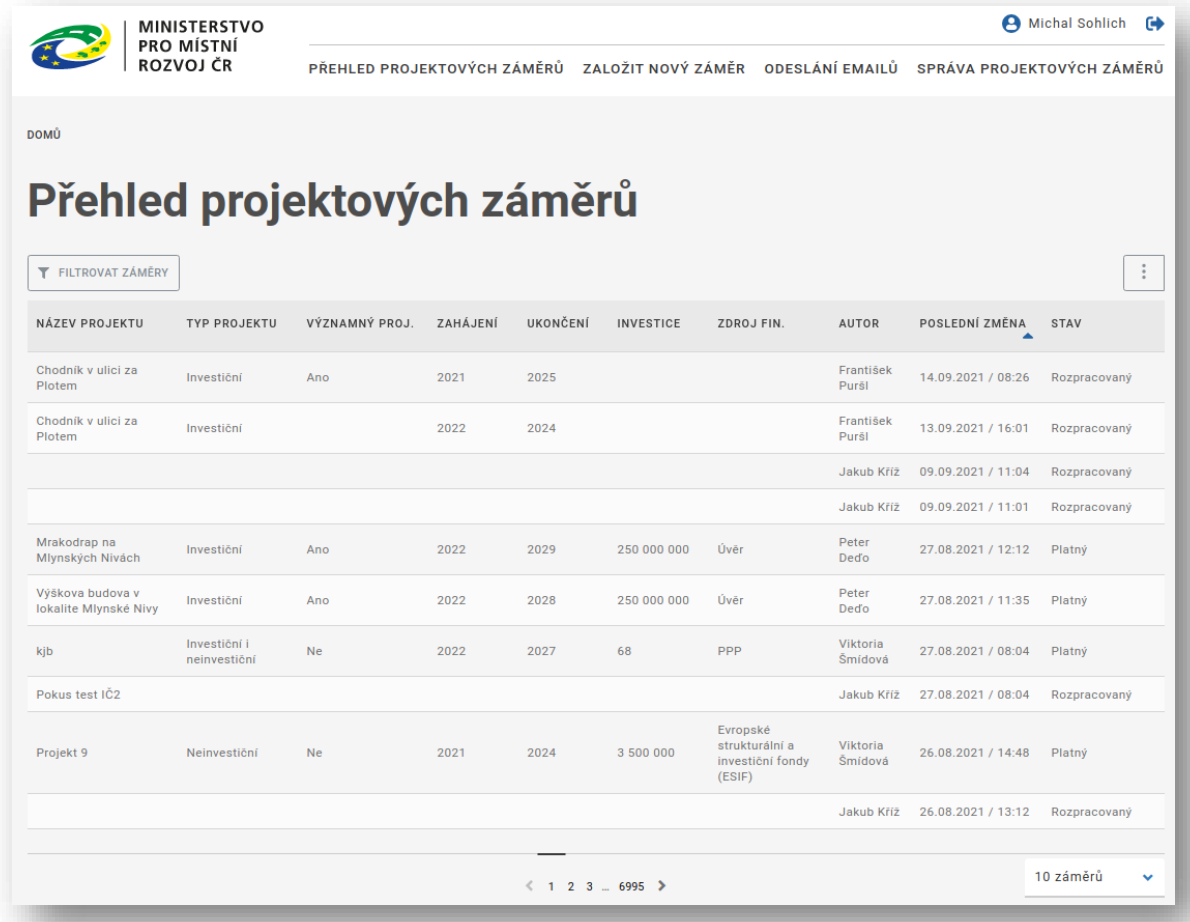

# <span id="page-8-0"></span>**Zobrazení přehledu projektových záměrů**

<span id="page-9-0"></span>Filtrování seznamu projektových záměrů

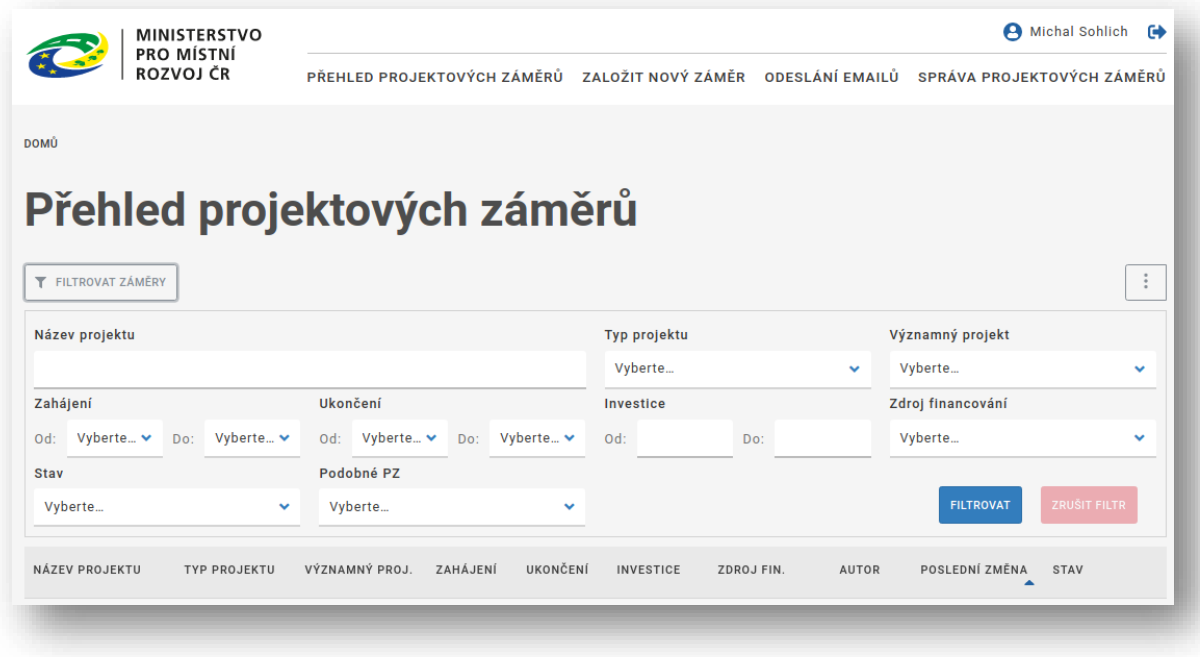

Na formuláři jsou k dispozici tato kritéria pro filtraci:

- ➢ Datum zahájení od-do
- ➢ Datum ukončení od-do
- ➢ Investice v Kč od-do
- ➢ Zdroj financování (číselník)
- ➢ Stav PZ (číselník)
- ➢ Podobné PZ (číselník)

#### <span id="page-10-0"></span>Import projektových záměrů

ISPZ umožňuje vložit do své databáze hromadně sadu projektových záměrů. Funkcionalita je popsána v kapitole "Detailní popis importu dat do ISPZ".

#### <span id="page-10-1"></span>Export projektových záměrů

Obdobně jako import, umožňuje ISPZ i export projektových záměrů. Postup exportu PZ je následující:

- $\triangleright$  Uživatel vyberte volbu "Export záměrů" z nabídky, která se zobrazí kliknutím na tlačítko  $\Box$
- ➢ Systém zobrazí dialogový formulář, na kterém si uživatel může navíc vybrat, jaký typ exportu bude proveden:
	- o buď "csv" pro čistě technické exportování dat do jiného systému
	- o nebo "xlsx" pro účely dalšího zpracování výstupu v aplikaci MS-Excel
- ➢ Pokud váš profil uživatele, neobsahuje emailovou adresu, budete vyzváni k jejímu doplnění. Na tuto adresu bude zaslán email s informací o výsledku importu. Zadání emailu je povinné.
- ➢ Systém tímto vytvoří exportní soubor ve zvoleném formátu, a odešle jej na zadanou emailovou adresu. Vytvoření a odeslání souboru nemusí být okamžité, email by však měl dorazit maximálně do několika minut.
- ➢ Do exportního souboru budou zahrnuty všechny projektové záměry, které jsou zobrazeny v seznamu projektových záměrů se zohledněním aktuálně nastaveného filtru, bez ohledu na stránkování. Tedy pokud máte aktuálně nastavený filtr, který zobrazuje například 4 stránky projektových záměrů, bude exportní soubor obsahovat projektové záměry odpovídající nastavenému filtru ze všech 4 stránek.

# <span id="page-11-0"></span>**Založení nového projektového záměru**

Každý uživatel – mimo roli "správce IS-read" - má možnost založit nový projektový záměr podle následujícího postupu. Pro zobrazení formuláře klikněte na položku menu "Založit nový záměr". Zobrazí se prázdný formulář projektového záměru. Tento formulář je rozdělen do několika sekcí:

- ➢ Sekce "Nositel projektu"
- ➢ Sekce "Základní informace o projektu"
- ➢ Sekce "Kategorie projektu"
- ➢ Sekce "Časový rámec a náklady"
- ➢ Sekce "Financování"
- ➢ Sekce "Studie a dokumentace"
- ➢ Sekce "Dodatečná data"

#### <span id="page-11-1"></span>Sekce "Nositel projektu"

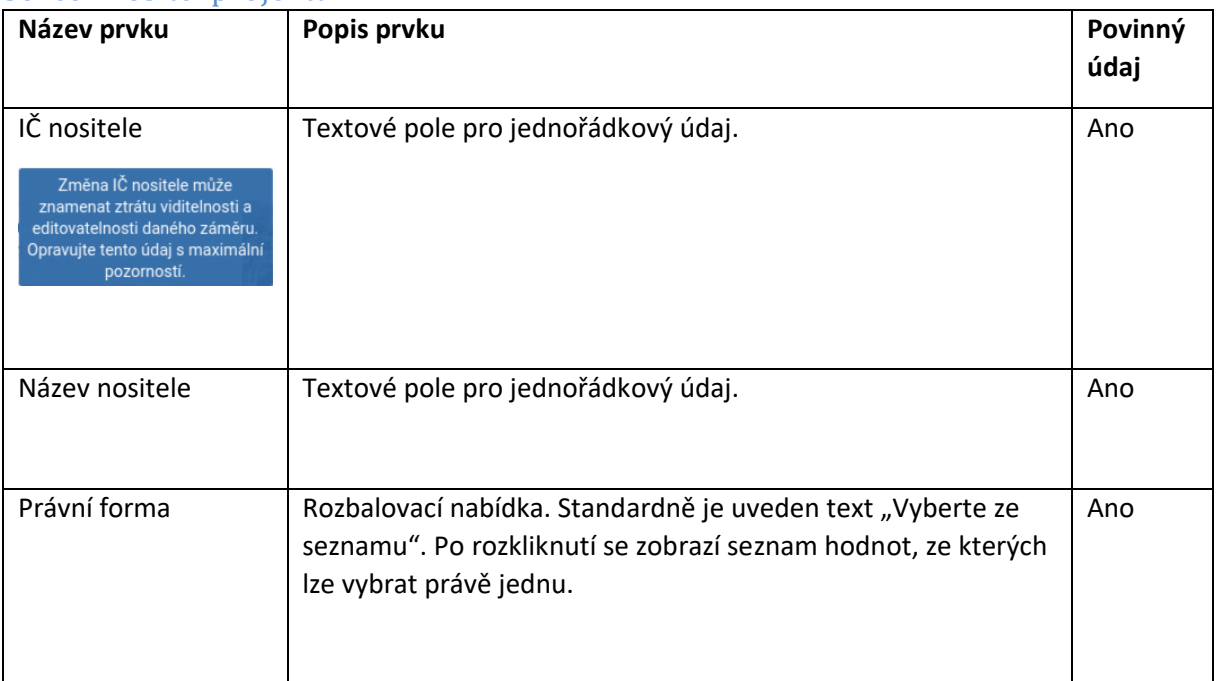

#### <span id="page-12-0"></span>Sekce "Základní informace o projektu"

Sekce obsahuje základní strukturované údaje o projektovém záměru.

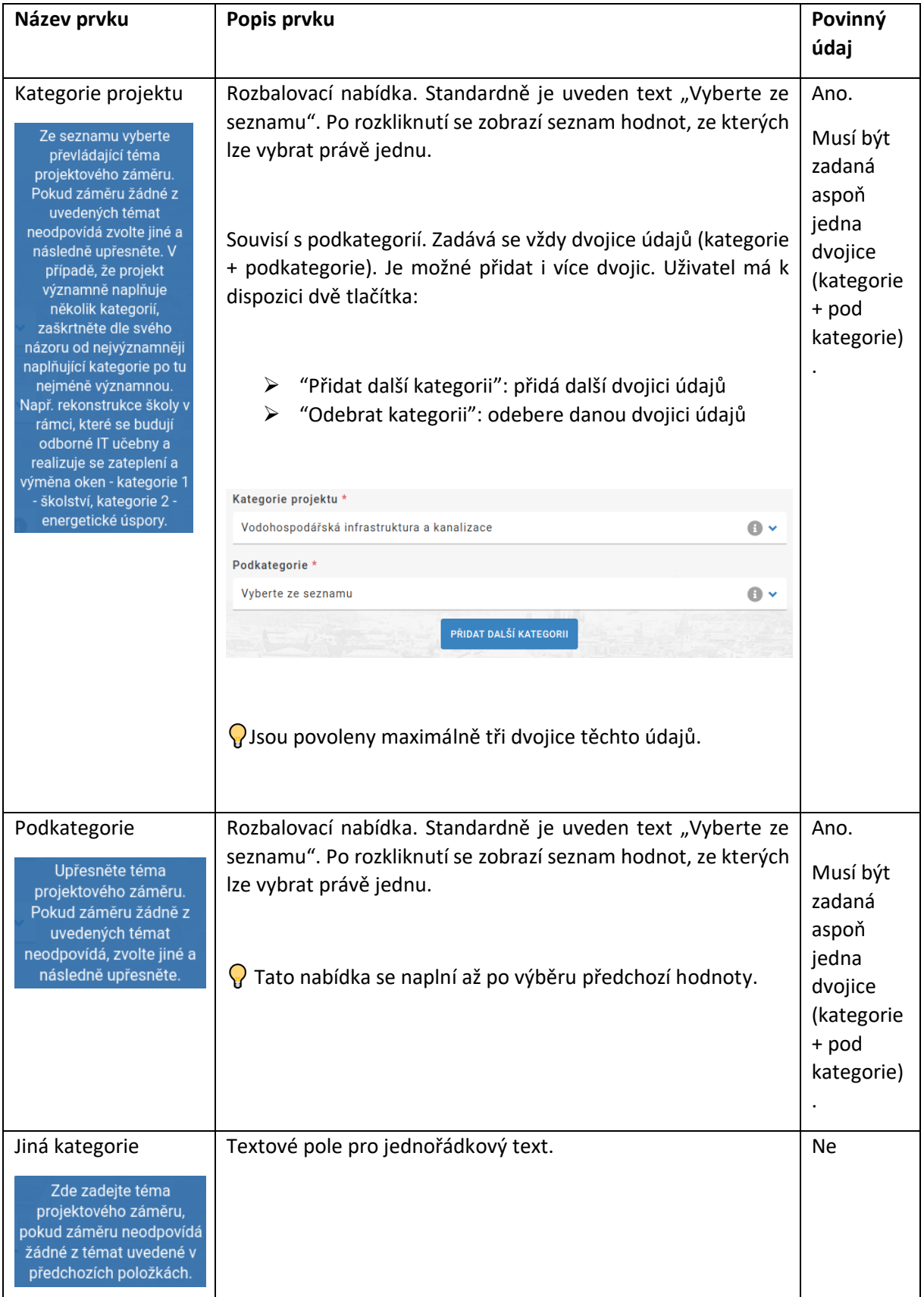

## <span id="page-13-0"></span>Sekce "Časový rámec a náklady"

Na tomto místě se specifikují časové a nákladové vlastnosti u PZ.

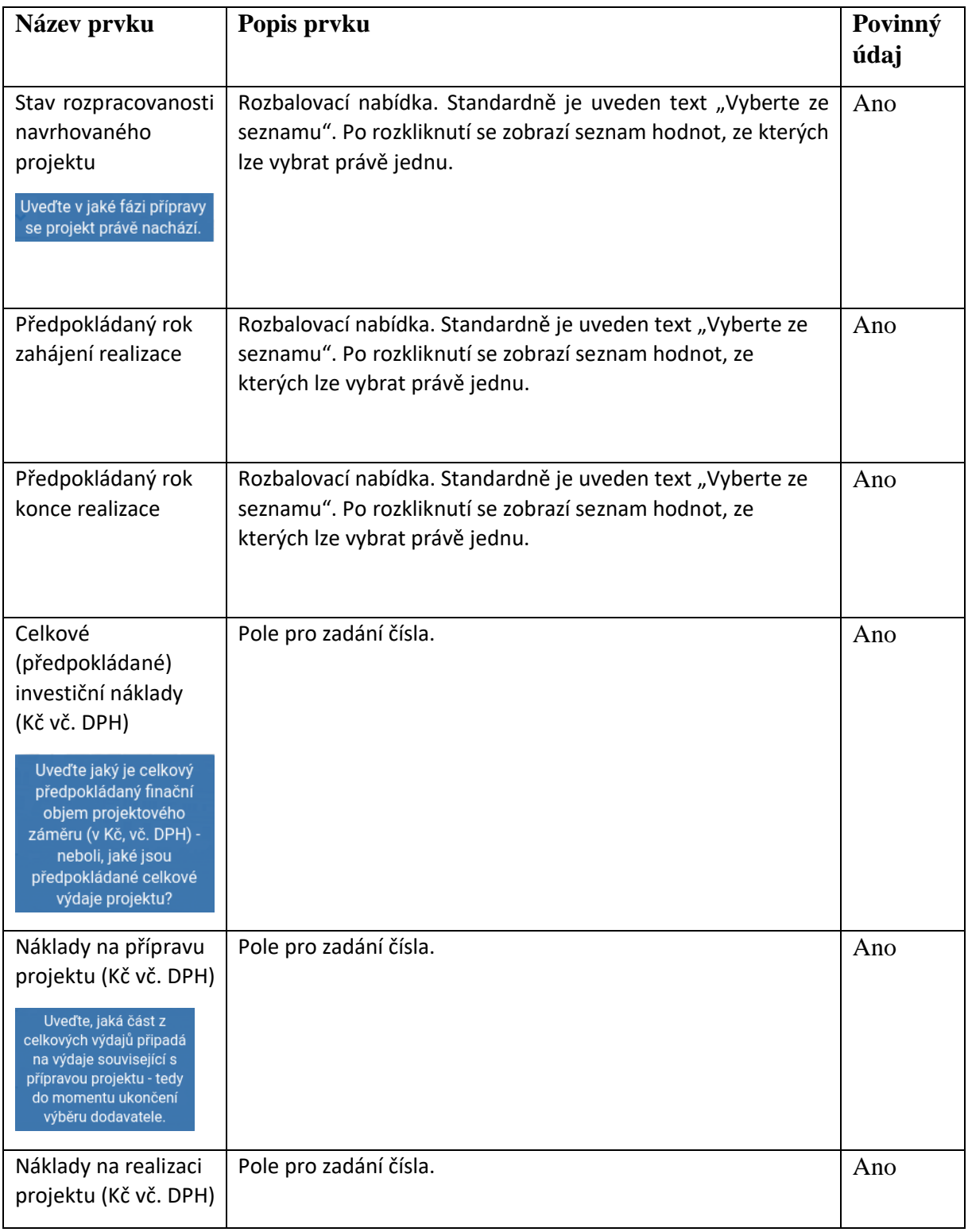

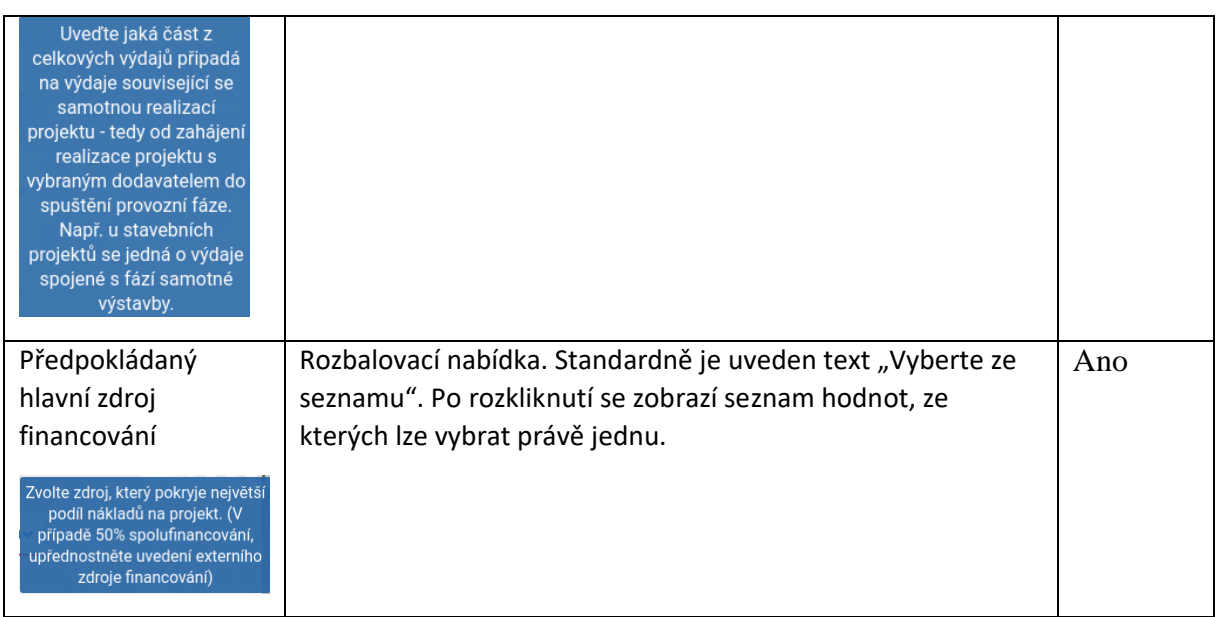

## <span id="page-15-0"></span>Sekce "Financování"

Tato sekce eviduje údaje k financování projektového záměru. Má dvojí podobu. Jedná-li se o záměr ve finančním objemu do 50 milionů Kč (v praxi je tato nerovnost definována do 49 999 999,99 Kč), je zadání poměrně stručné. V opačném případě uživatel vyplňuje mnohem širší sortiment atributů.

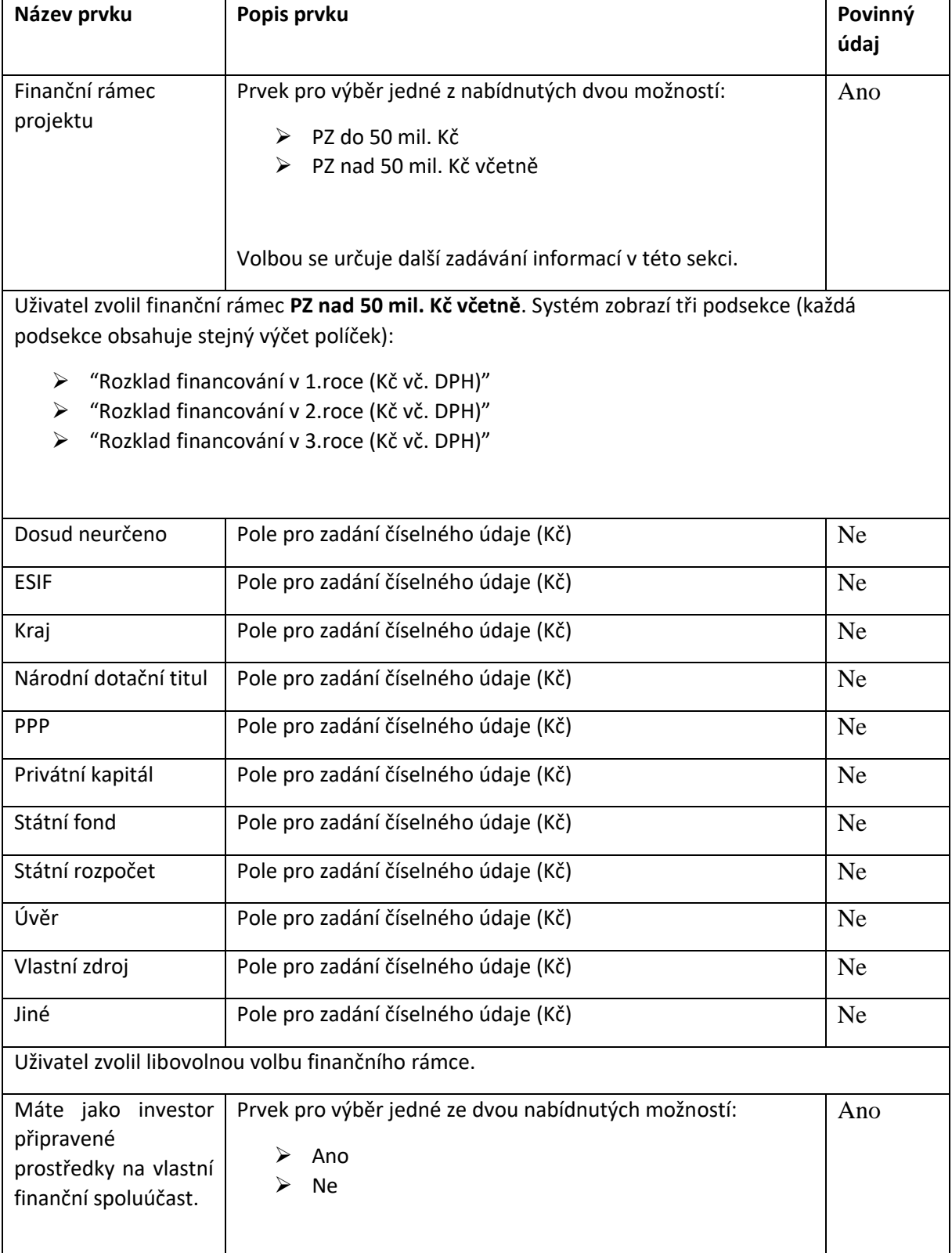

# <span id="page-16-0"></span>Sekce "Studie a dokumentace"

V této sekci uživatel deklarativním způsobem nastavuje potřebnost určitých typů studií nebo dokumentací k danému PZ. Některé hodnoty voleb mohou vyžadovat doplnění dalších údajů.

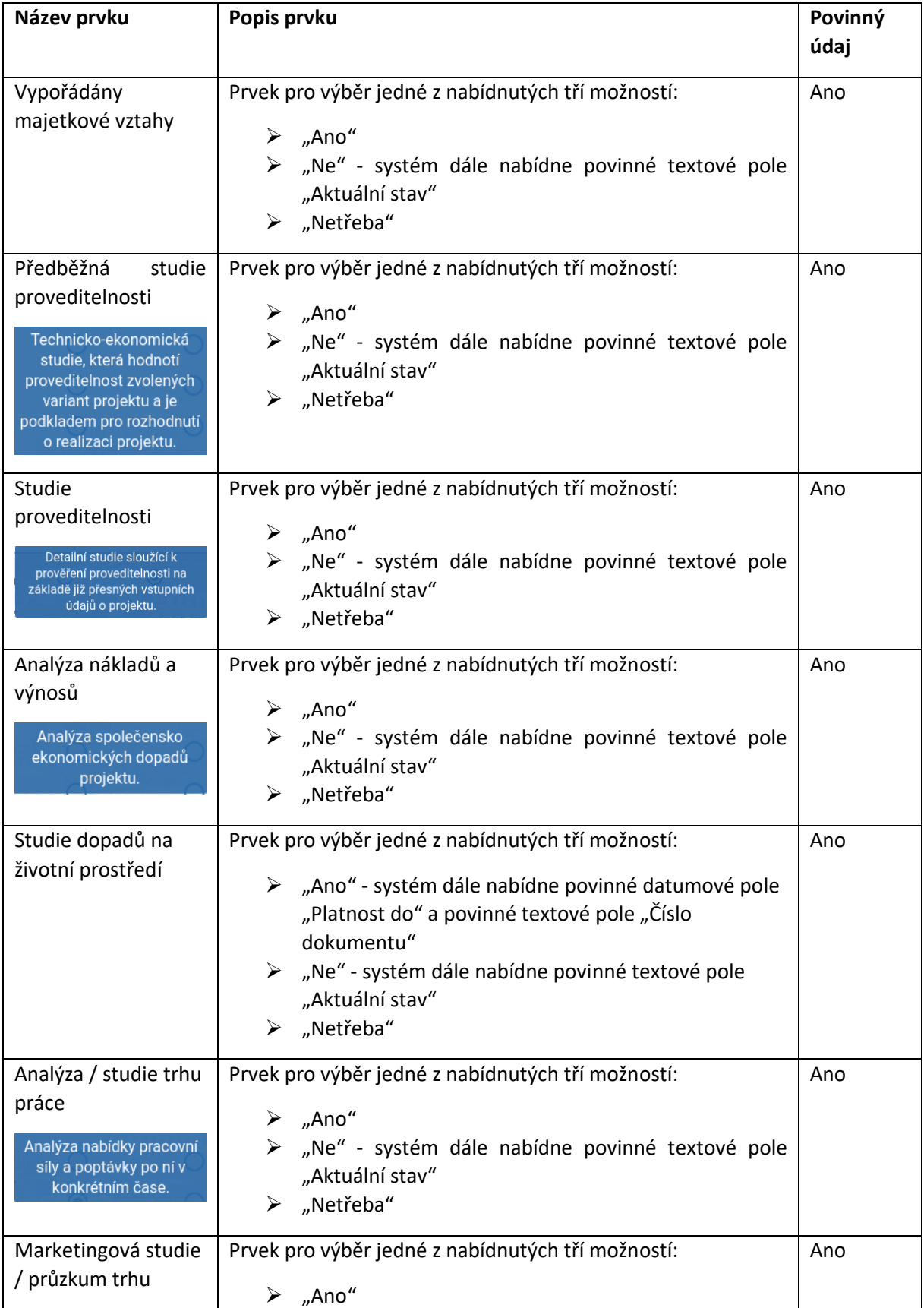

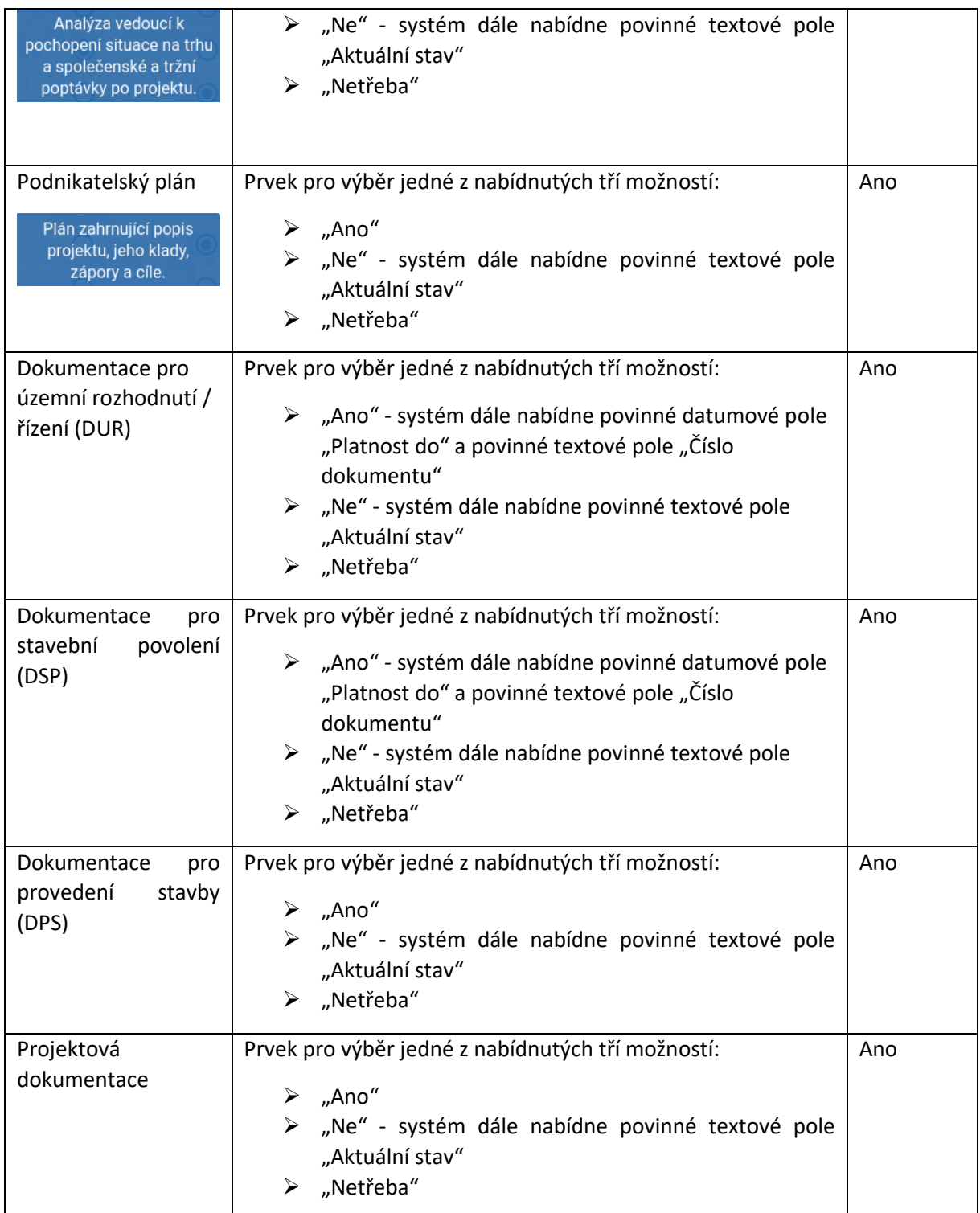

## <span id="page-18-0"></span>Sekce "Dodatečná data"

Tato sekce eviduje dodatečné informace k danému projektovému záměru. Nejedná se zpravidla o povinné údaje.

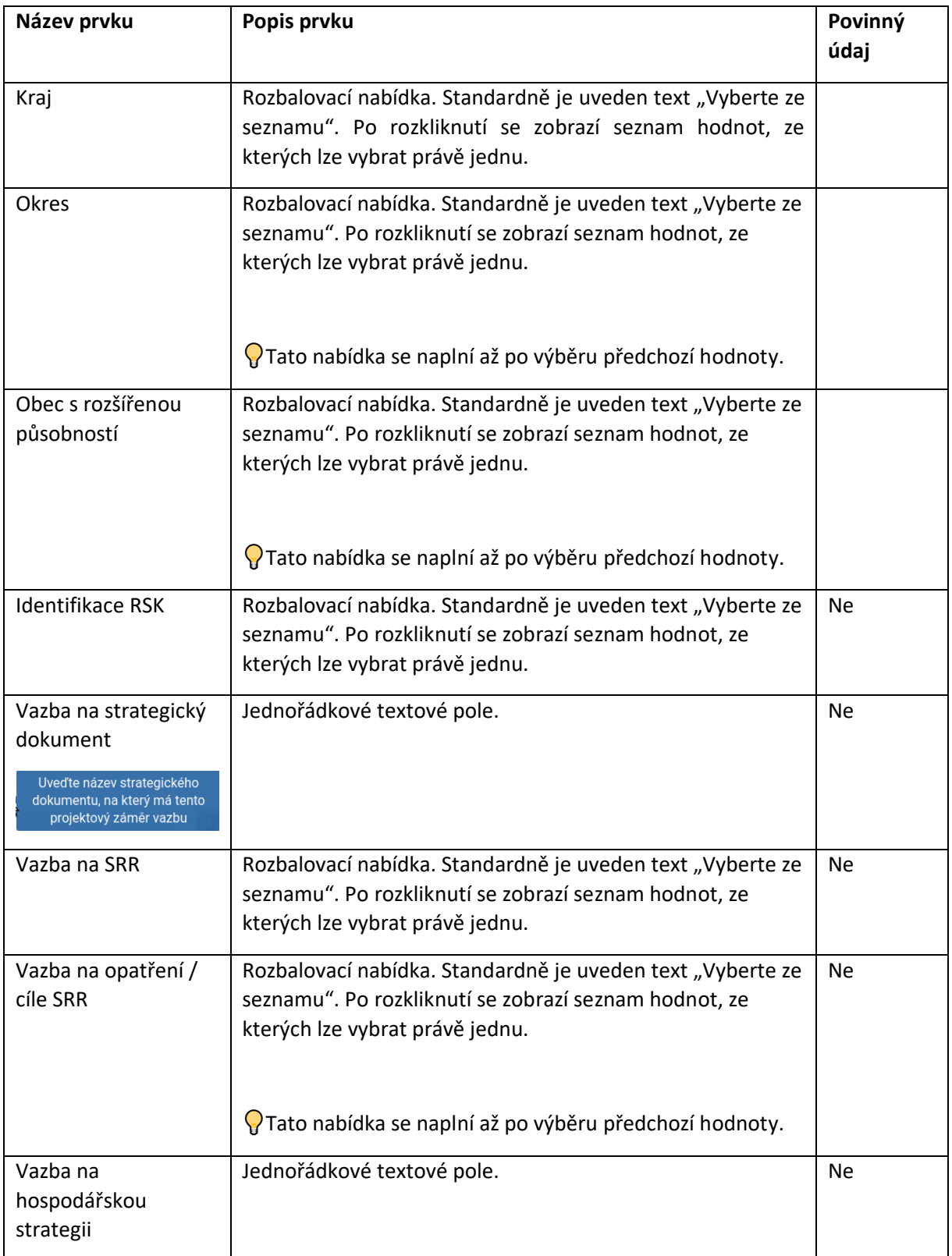

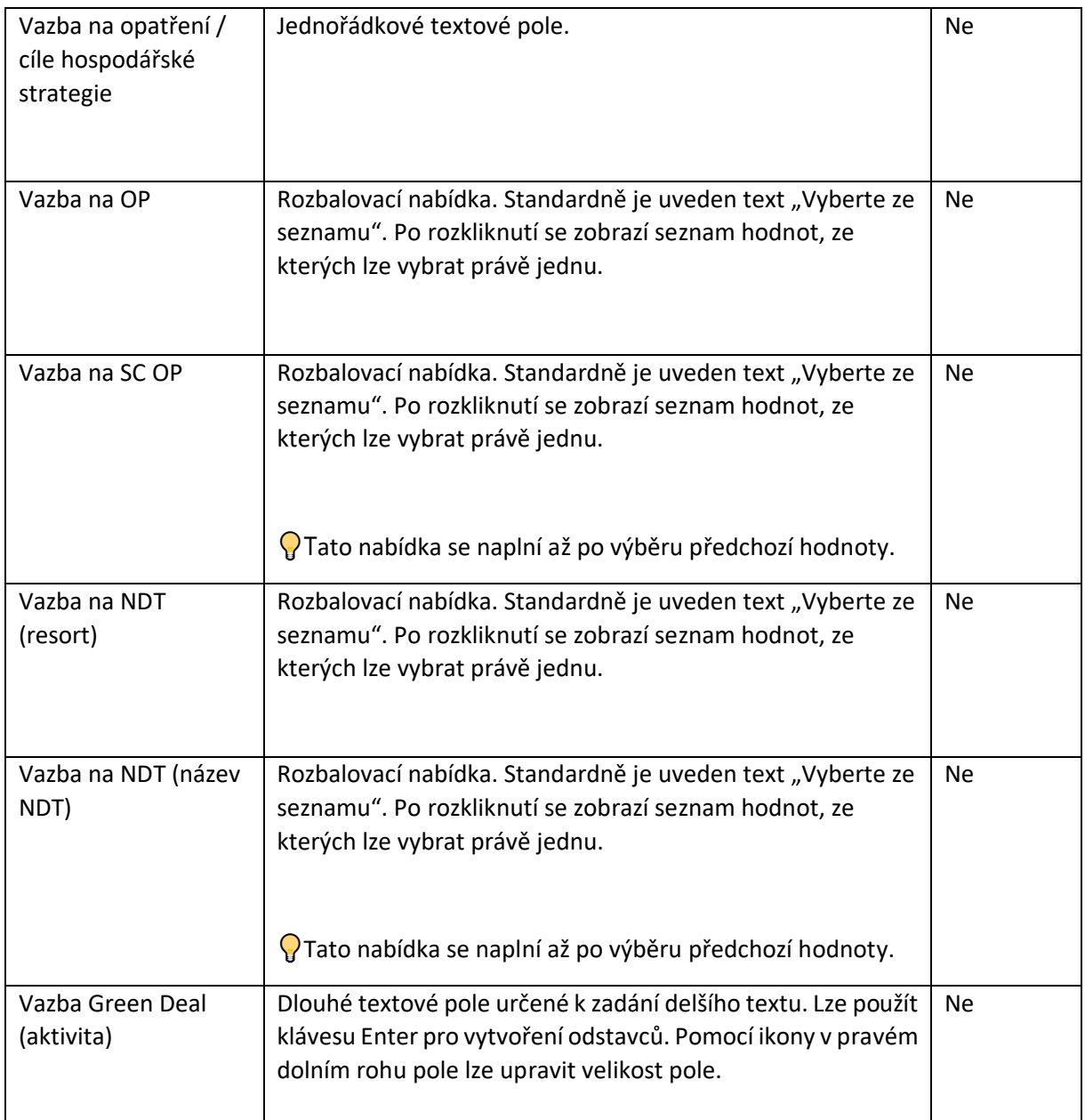

Tuto sekci nevidí Zadavatel PZ. Je určená toliko pro role správců.

#### <span id="page-20-0"></span>Navigace mezi sekcemi formuláře

Povinná pole jsou označena červenou hvězdičkou za názvem pole. Pro snadnější navigaci ve formuláři napříč jeho sekcemi použijte levé menu. Kliknutím na sekci v menu se formulář přesune na danou sekci. Současně menu ukazuje stav vyplnění jednotlivých sekcí formuláře.

- $\triangleright$  Pokud jsou vyplněny všechny povinné položky v sekci, zobrazí se u sekce ikona  $\triangleright$
- $\triangleright$  Pokud alespoň jedna povinná není vyplněna nebo je vyplněna chybně, zobrazí se ikona  $\triangleright$

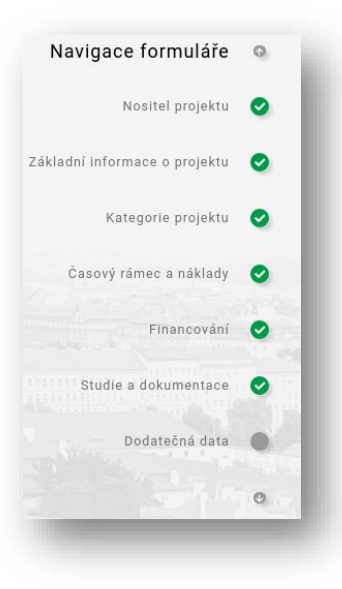

## <span id="page-20-1"></span>Uložení projektového záměru

Pro uložení projektového záměru existují dvě možnosti dostupné na konci formuláře. Uživatel může kliknout na jedno ze dvou uvedených tlačítek:

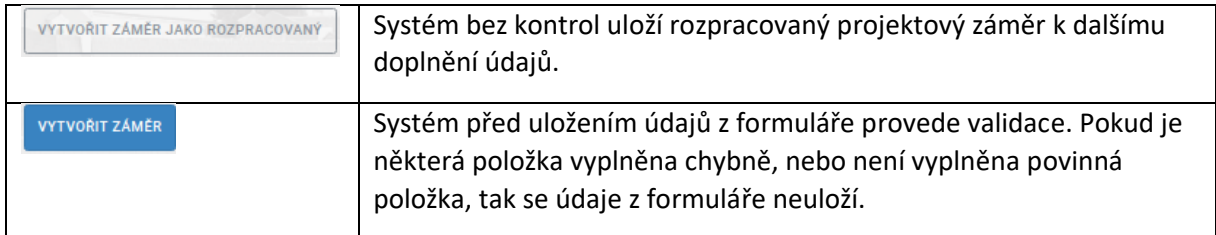

Každá úprava projektového záměru s následným uložením údajů, vytváří jeho novou verzi.

## <span id="page-21-0"></span>Sdílení záměru v rámci jeho založení

Založený záměr lze hned sdílet s jiným uživatelem ISPZ. Sdílení však lze provést až po uložení zakládaného záměru. Systém těsně po uložení zobrazí malý dialogový formulář, který plní funkci rozcestníku.

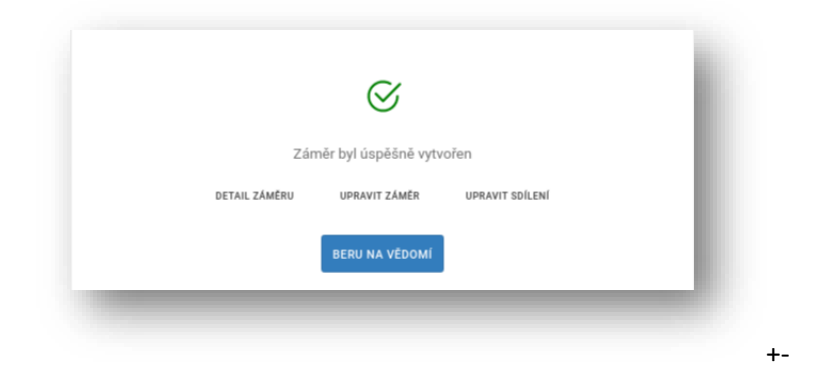

- ➢ Detail záměru (zobrazí detailní informace o právě založeném záměru)
- ➢ Upravit záměr (právě založený záměr lze hned editovat)
- ➢ Upravit sdílení (je možné právě založený záměr hned nasdílet jinému uživateli)

Pokud uživatel vybral funkci "Upravit sdílení", tak systém zobrazí následující obrazovkový formulář. D do sekce "Sdílení projektového záměru" lze zadat IČ cílových subjektů, kterým bude záměr sdílen.

# <span id="page-22-0"></span>**Odeslání emailů**

Systém ISPZ disponuje funkcí pro komunikaci se zadavateli projektových záměrů. Uživatel v příslušné roli tuto funkci může vybavit klikem na volbu "Odeslání e-mailů", která se nachází na horní liště menu. Systém zobrazí následující formulář, určený jednak pro správce IS, jednak s určitými omezeními i pro krajské správce PZ:

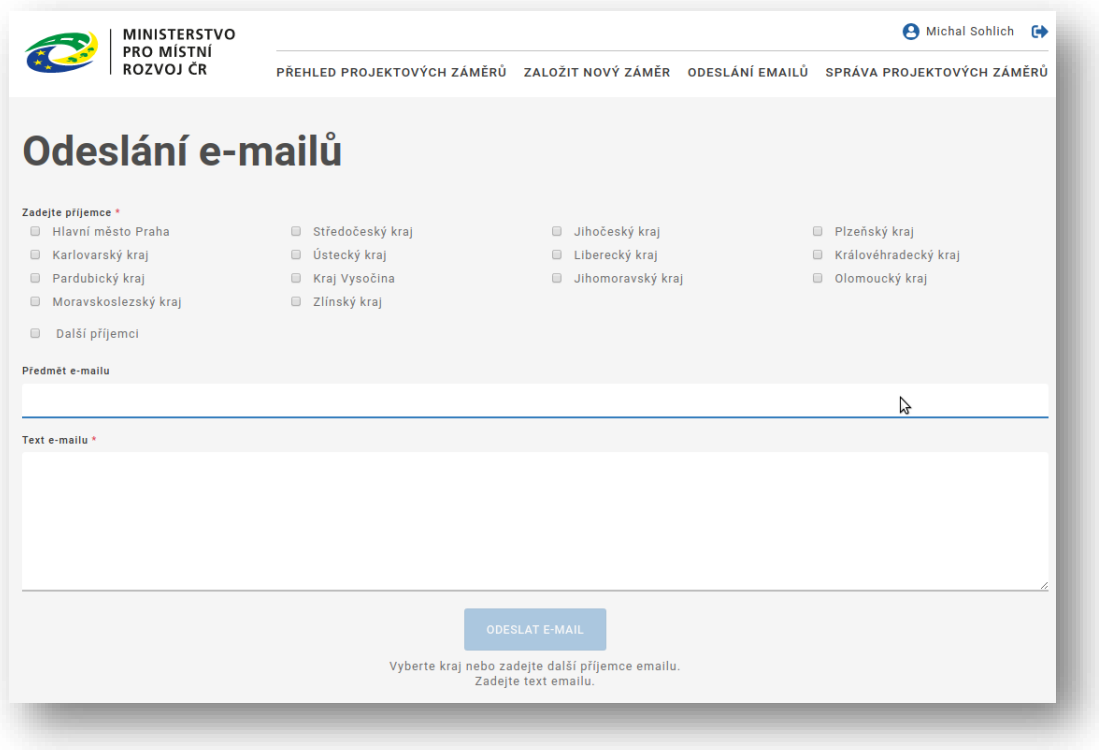

- ➢ **Správce IS** může zakliknout libovolné kraje z nabídky. Zprávy se rozešlou na všechny kontaktní emaily uvedené u projektových záměrů z vybraných krajů.
- ➢ **Krajský správce** má dostupnou pouze jednu volbu kraje (respektive ty, pro které plní roli krajského správce).

Oba dva správci mohou po výběru volby "Další příjemci" zadat libovolné e-mailové adresy, oddělené čárkou. Dále mohou vyplnit "Předmět e-mailu" (nepovinně), a také Text e-mailu (povinně). Po kliku na tlačítko "Odeslat e-mail", systém rozešle zprávu na výše uvedené příjemce.

Systém ošetří, aby se v seznamu získaných emailových adres každá vyskytovala právě jednou.

# <span id="page-23-0"></span>**Správa projektových záměrů**

Tato funkcionalita je dostupná pouze uživatelům v rolích správců. Umožňuje provádění speciálních funkcí nad projektovými záměry. Po kliknutí na položku menu "Správa projektových záměrů" systém zobrazí obrazovkový formulář. Tento formulář může mít velký počet sloupců, proto se počítá s využitím horizontálního posuvníku. Aby se při posuvu doprava neztratil kontext k danému záměru, jsou levé krajní sloupce zafixovány.

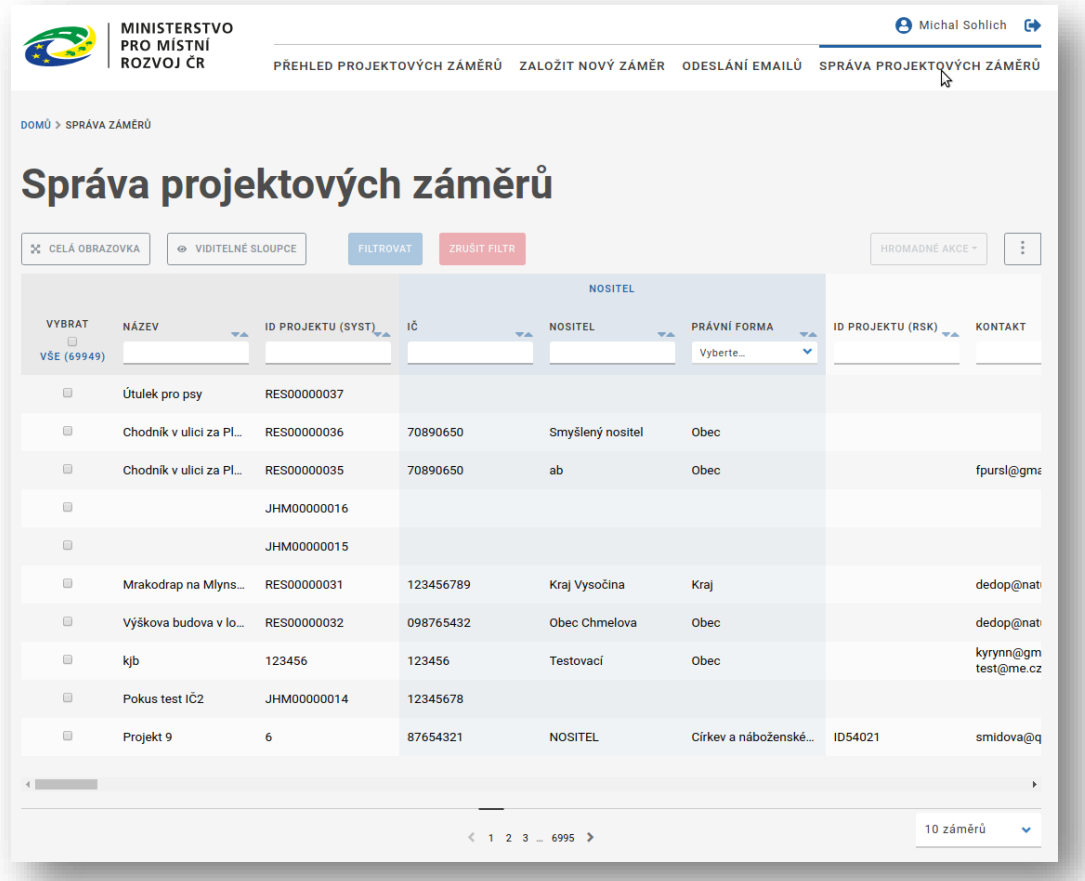

K dispozici jsou tyto funkční možnosti:

- ➢ Zobrazení formuláře v celoobrazovkového režimu
- ➢ Výběr sloupců do seznamu záměrů
- ➢ Filtrace záznamů podle zadaných kritérií
- ➢ Šipky u názvu sloupce provede seřazení záznamů
- ➢ Hromadné akce nad vybranými (zakliknutými) záměry:
	- o úprava
	- o smazání
	- o odeslání emailu
- ➢ Import PZ
- ➢ Export PZ
- ➢ Výpočet duplicitních záměrů

Volby importu, exportu a výpočtu duplicitních záměrů se dají schovat nebo zobrazit kliknutím na

tlačítko  $\begin{bmatrix} \vdots \\ \vdots \end{bmatrix}$ . Stejně se zachovají i hromadné akce na PZ, skryté pod tlačítkem "Hromadné akce".

#### <span id="page-24-0"></span>Zobrazení formuláře v celoobrazovkovém režimu

Můžete kliknout na tlačítko "Celá obrazovka". Systém následně přepne zobrazení formuláře s projektovými záměry do celoobrazovkového režimu.

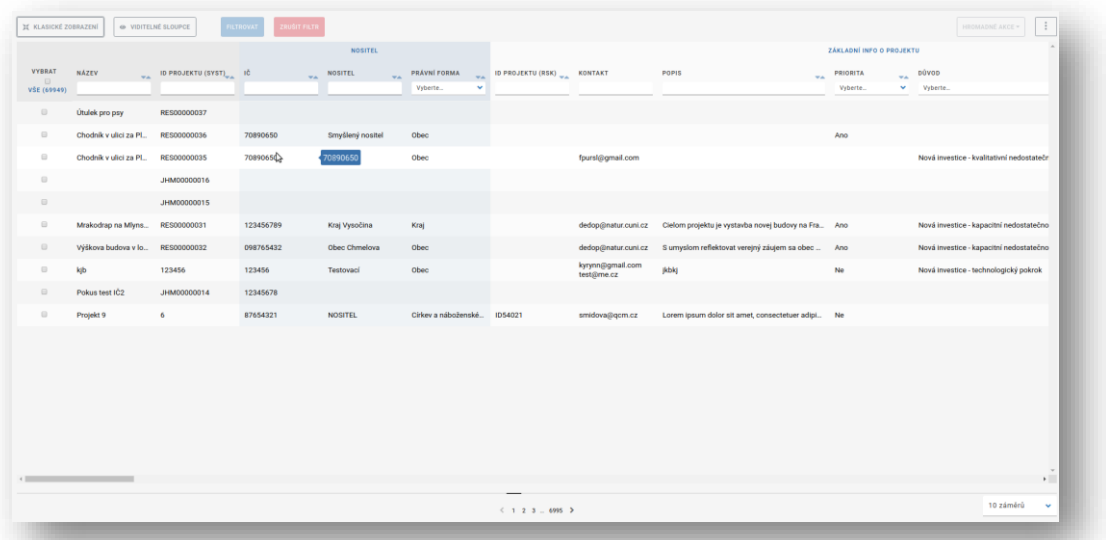

Uživatel nyní může s projektovými záměry pracovat na větší vizuální ploše. Zpátky do standardního zobrazení se vrátíte kliknutím na stejné tlačítko, které má v celoobrazovkovém režimu jiný název: "Klasické zobrazení".

### <span id="page-25-0"></span>Výběr sloupců do seznamu PZ

Pro vybavení této funkce klikněte na tlačítko "Viditelné sloupce". Systém vám zobrazí dialogový obrazovkový formulář, na kterém je možno nadefinovat požadovanou sloupcovou strukturu v seznamu PZ. Tento formulář je hodně dlouhý. Proto zde zobrazíme nejdříve jeho horní část, a pak tu dolní s funkčními tlačítky. Do režimu výběru sloupců je možné vstoupit buď z klasického zobrazení, nebo z celoobrazovkového (náš případ).

#### Horní část formuláře:

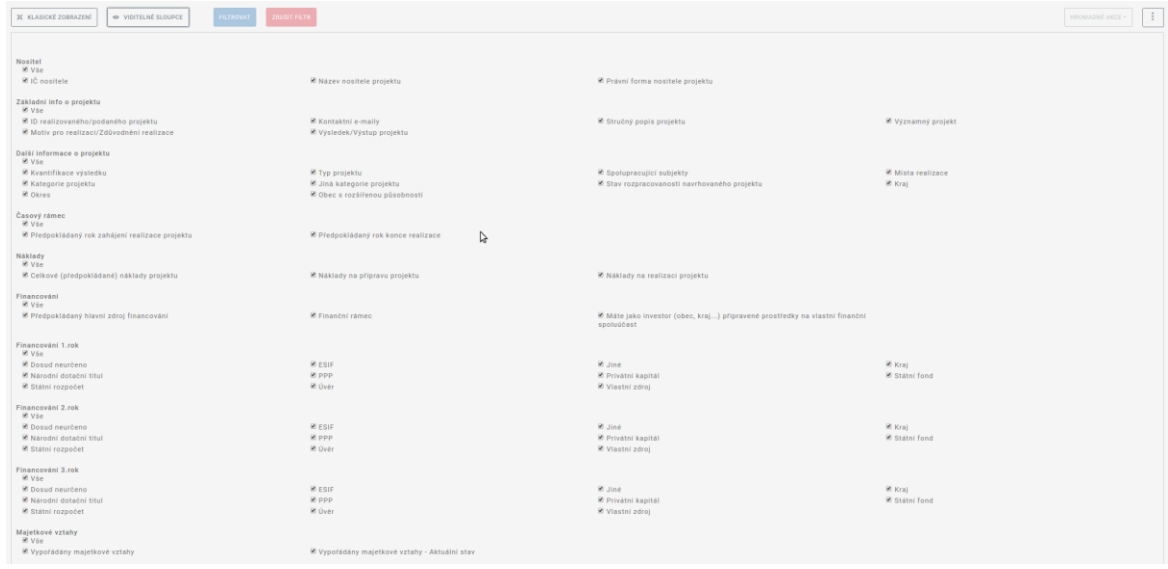

#### Dolní část formuláře:

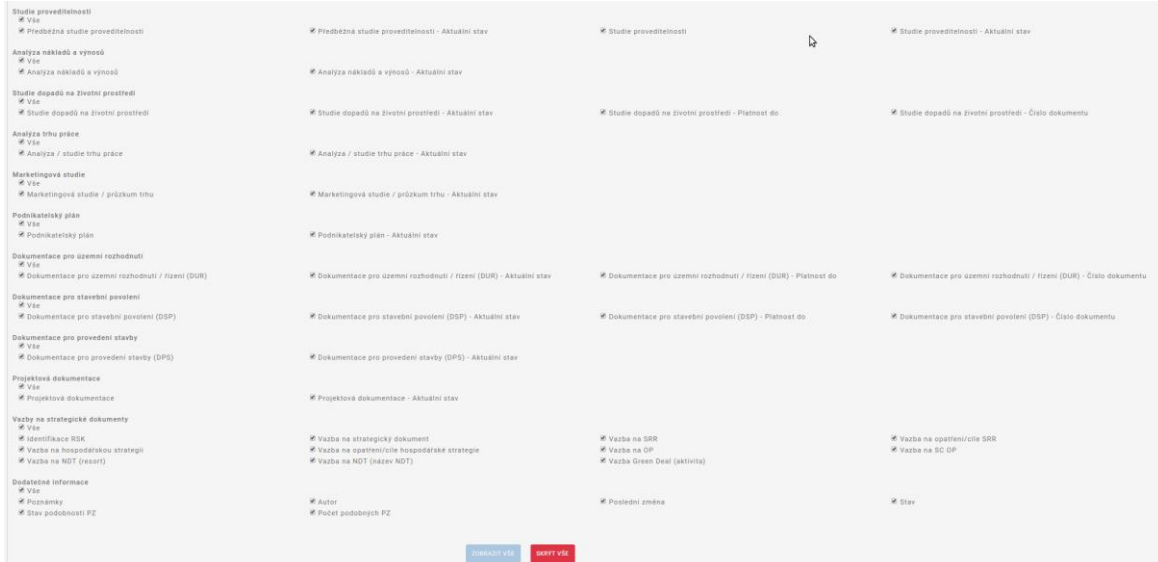

- ➢ Kliknutím na tlačítko "Zobrazit vše" systém provede "zaškrtnutí" všech prvků.
- ➢ Kliknutím na tlačítko "Skrýt vše" systém provede "odškrtnutí" všech prvků

Tento dialogový formulář uzavřeme opětovným kliknutím na tlačítko v jeho levé horní části se známým názvem "Viditelné sloupce". V seznamu projektových záměrů pak uvidíme záznamy s námi vybranými sloupci.

#### <span id="page-26-0"></span>Filtrace záznamů

Pro vertikální zúžení seznamu s projektovými záměry má uživatel k dispozici sadu filtračních kritérií, které lze spojovat. Z logického hlediska se při spojení použije klauzule "A ZÁROVEŇ". Příslušná hodnota se zadává do políček umístěných pod názvem sloupce. Uživatel může filtrovat prakticky podle všech navolených sloupců. Pro aktivaci / deaktivaci filtrační kritérií má uživatel k dispozici dvě tlačítka, umístěné v hodní části formuláře:

- ➢ Nastavený filtr uživatel aktivuje kliknutím na tlačítko "Filtrovat". Systém následně obnoví obsah seznamu s PZ, kde budou nyní viditelné pouze ty, které vyhovují nastaveným filtračním kritériím.
- ➢ Aktivovaný filtr může uživatel zrušit kliknutím na tlačítko "Zrušit filtr. Systém následně obnoví původní obsah seznamu s PZ.

#### <span id="page-26-1"></span>Seřazení záznamů

Uživatel může seznam projektový záměrů seřadit podle sloupce, který tuto funkcionalitu nabízí. Indikátorem jsou dvě miniaturní funkční tlačítka \*\*, umístěná u názvu sloupce.

- ➢ Kliknutím na levé tlačítko dojde k seřazení obsahu seznamu PZ podle vybraného sloupce sestupně.
- ➢ Kliknutím na pravé tlačítko dojde k seřazení obsahu seznamu PZ podle vybraného sloupce vzestupně.

## <span id="page-27-0"></span>Hromadná editace PZ

Tato funkcionalita nabízí uživateli možnost hromadné editace vybraných záznamů o projektových záměrech. Takto lze editovat pouze hodnoty vybraných atributů projektového záměru. Uvedená funkce se aktivuje kliknutí na tlačítko "Hromadné akce", s následnou volbou "Upravit X záměrů". Název tohoto tlačítka je doplněn počtem (X) vybraných PZ k této hromadné editaci. Výběr potřebných PZ se provádí ručním "zaškrtnutím" údaje v levém sloupci seznamu s PZ. Má název "Vybrat".

 Pokud uživatel "nezaškrtne" žádný sloupec k editaci, tak tlačítko "Hromadné akce" zůstane neaktivní.

Postup hromadné editace je následující:

- ➢ Uživatel vybere k editaci vhodné záznamy o PZ (třeba 2), a následně klikne na tlačítko "Hromadné akce / Upravit 2 záměry".
- ➢ Systém zobrazí dialogový formulář pro hromadnou editaci atributů PZ (formulář je docela dlouhý, proto je zobrazen na dvou obrázcích):

# Horní část formuláře:

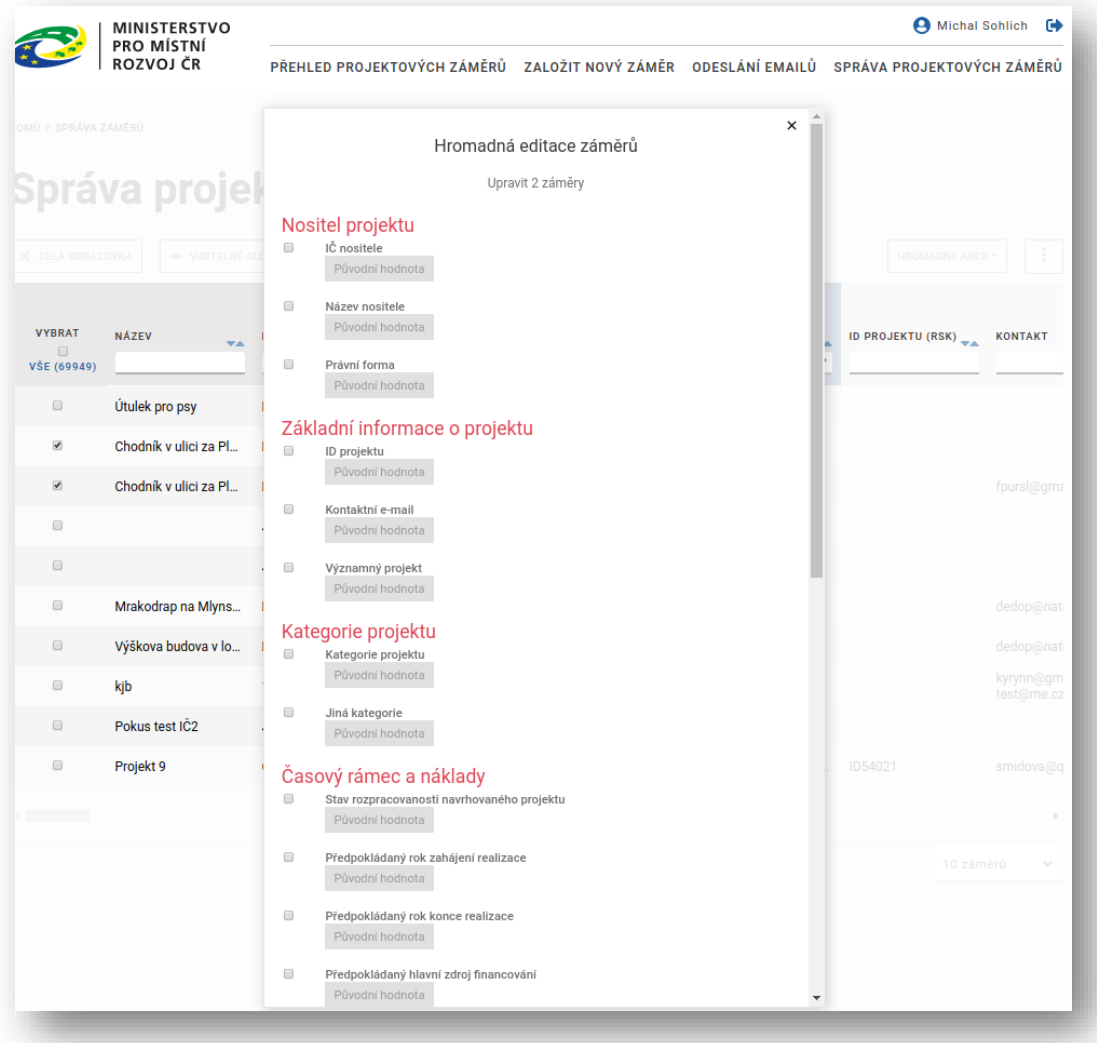

#### Dolní část formuláře:

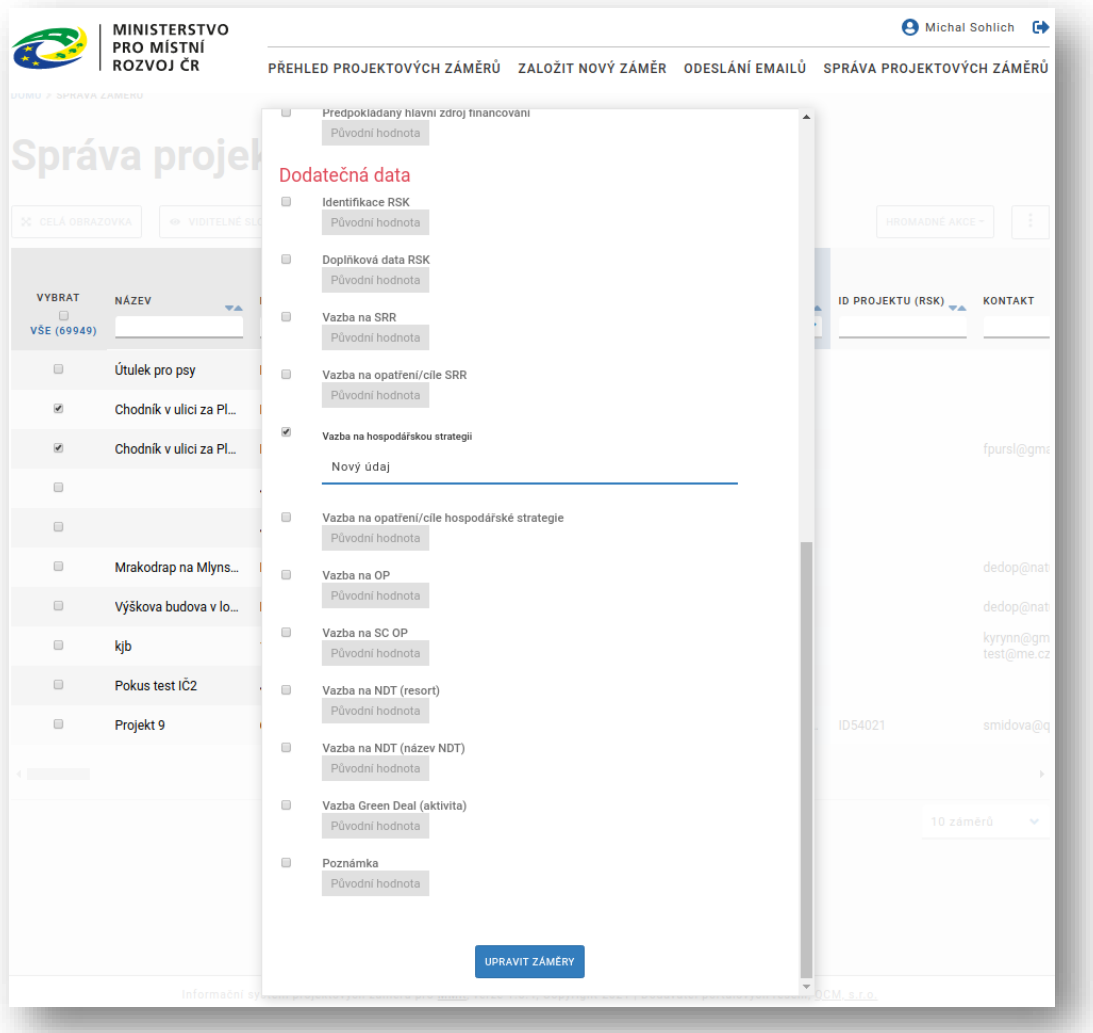

- ➢ Uživatel na daném formuláři vybere atribut nebo atributy, které chce editovat.
- ➢ Systém po vepsání nových hodnot těchto atributů zaktivní spodní tlačítko "Upravit záměry".
- ➢ Uživatel klikne na toto tlačítko.
- ➢ Systém provede hromadnou změnu hodnot u vybraných atributů, a nad vybranými záznamy o PZ.

 Pokud uživatel nezadá aspoň jednu novou hodnotu, tak tlačítko "Upravit záměry" zůstane neaktivní.

#### <span id="page-30-0"></span>Import PZ

Tato funkcionalita slouží k načtení záznamů s PZ ve formátu CSV do databáze ISPZ. Je dostupná pod tlačítkem . Postup je popsán v kapitole "FUNKCE DOSTUPNÉ Z HLAVNÍHO MENU / Zobrazení přehledu projektových záměrů".

#### <span id="page-30-1"></span>Export PZ

Tato funkcionalita je inverzní k výše uvedenému importu. Je dostupná pod tlačítkem ... Slouží k vyexportování vybraných záznamů o PZ do souboru s formátem CSV, nebo i XLSX. Postup je popsán v kapitole "FUNKCE DOSTUPNÉ Z HLAVNÍHO MENU / Zobrazení přehledu projektových záměrů".

### <span id="page-30-2"></span>Výpočet duplicitních záměrů

Zde může správce spustit identický výpočet podobnosti záměrů, jako spouští systém s periodou 1x denně. Funkce je k dispozici pod tlačítkem  $\Box$ . Systém zobrazí dialogový formulář před vlastním výpočtem.

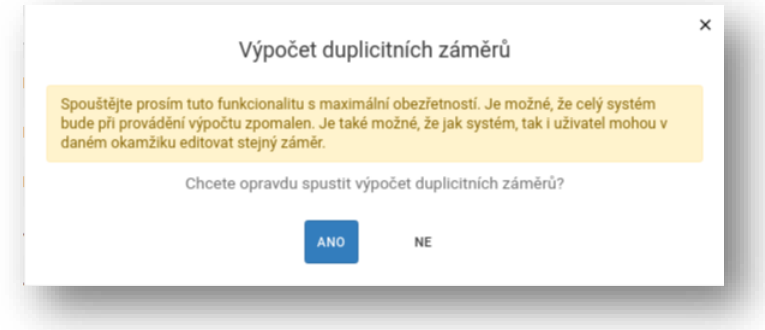

Jak je uvedeno ve zprávě, je potřebné tento výpočet spouštět s maximální obezřetností.

# <span id="page-31-0"></span>**FUNKCE DOSTUPNÉ Z KONTEXTOVÉHO MENU U PZ**

Tyto funkce jsou dostupné u seznamů s projektovými záměry (přehled PZ a správa PZ). Kontextové menu se aktivuje pro daný projektový záměr. Aktivované kontextové menu je na následujícím obrázku. Funkcionalita startovaná prostřednictvím tohoto menu bude popsána v následujících podkapitolách.

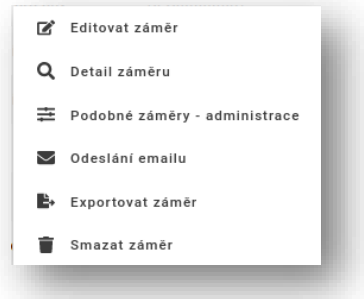

# <span id="page-31-1"></span>**Editovat záměr**

Pokud chcete upravit údaje u vybraného projektového záměru, klikněte na něj levým tlačítkem v seznamu projektových záměrů. Zobrazí se kontextová nabídka, zvolte v ní možnost "Editovat záměr". Zobrazí se formulář projektového záměru s daty vybraného projektového záměru. Data můžete editovat stejně jako při zakládání nového projektového záměru. Pro uložení provedených změn klikněte na tlačítko "Uložit záměr" na konci formuláře.

Podrobný popis celého formuláře je v kapitole "ZALOŽENÍ NOVÉHO PROJEKTOVÉHO ZÁMĚRU".

# <span id="page-32-0"></span>**Detail záměru**

Pokud chcete zobrazit údaje u vybraného projektového záměru, klikněte na něj levým tlačítkem v seznamu projektových záměrů. Zobrazí se kontextová nabídka, zvolte v ní možnost "Detail záměru". Po jejím zvolení se zobrazí se formulář projektového záměru v režimu "ke čtení". Následující obrázek ukazuje pouze horní část tohoto obrazovkového formuláře, kde jsou funkční tlačítka pro:

- ➢ Upravit záměr
- ➢ Upravit sdílení
- ➢ Detail záměru (tady v tuto chvíli jsme)
- ➢ Historie záměru
- ➢ Zprávy k záměru

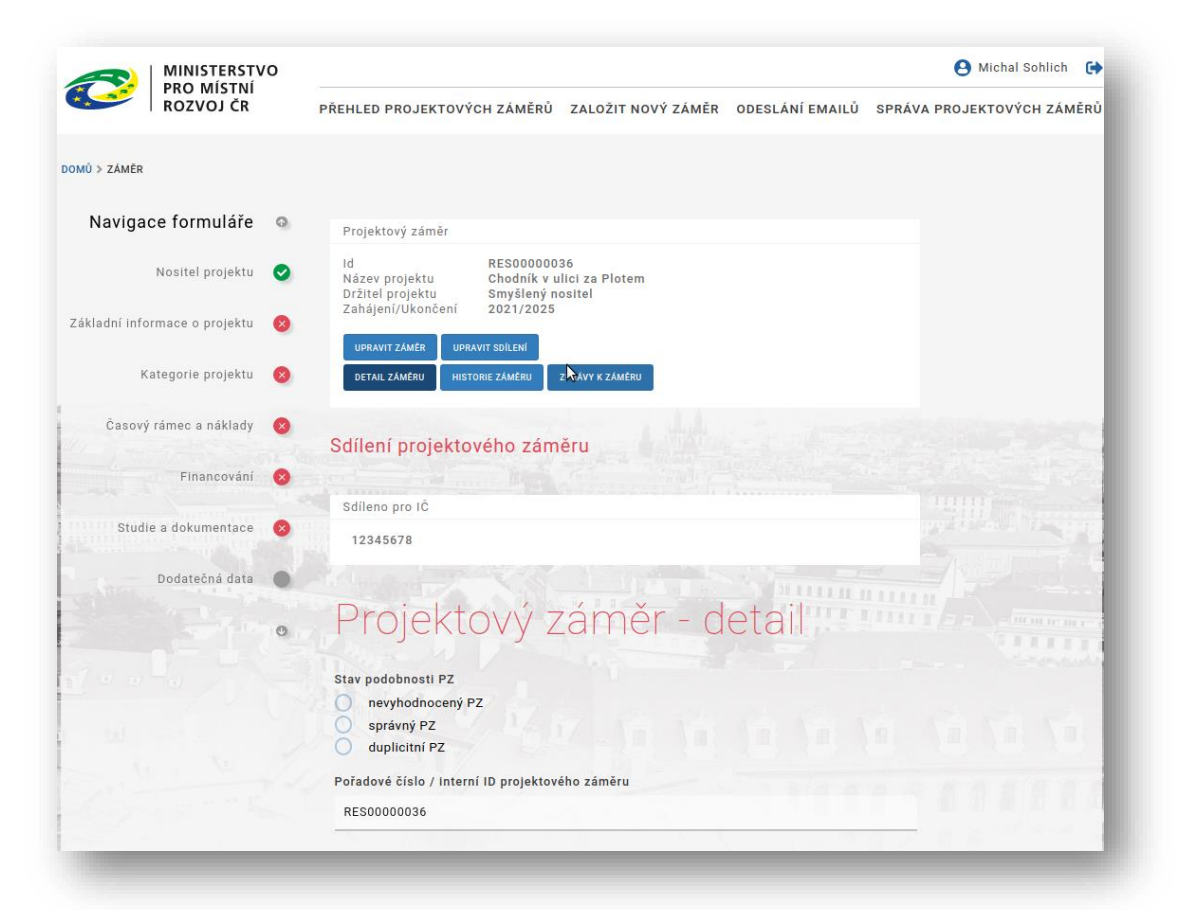

Pod funkčními tlačítky je oblast, která obsahuje víceméně technické údaje, související s daným záměrem.

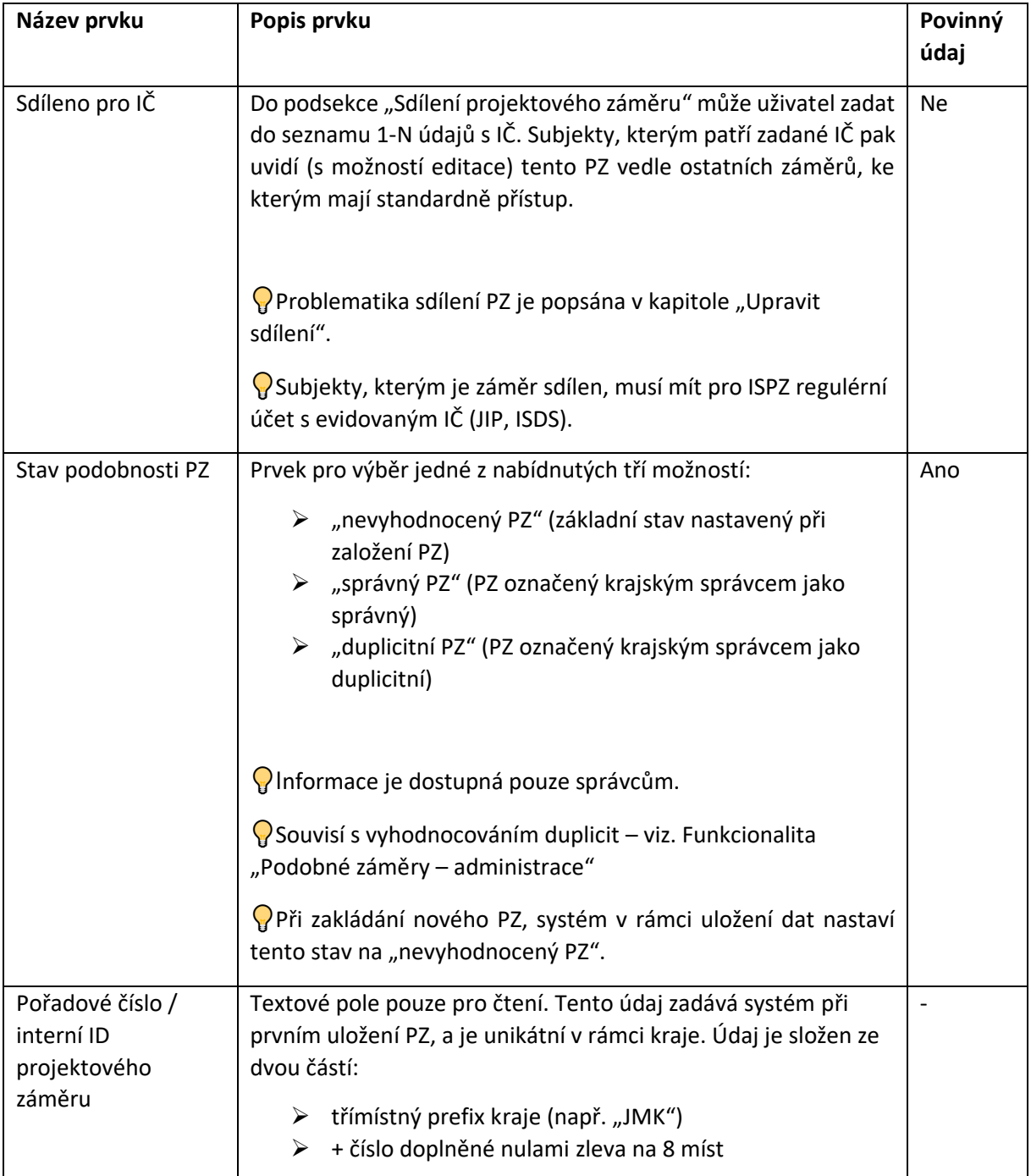

# <span id="page-34-0"></span>**Podobné záměry – administrace**

Na následující obrazovce je možné k danému záměru zobrazit související podobné záměry. Tyto podobné záměry vypočítal systém prostřednictvím své úlohy spouštěné periodicky každý den, a to nad ránem. Daný záměr je označen červeně, podobné záměry jsou umístěny pod ním. Sloupečky označené žlutou barvou reprezentují údaje, vstupující do vyhodnocovacího procesu.

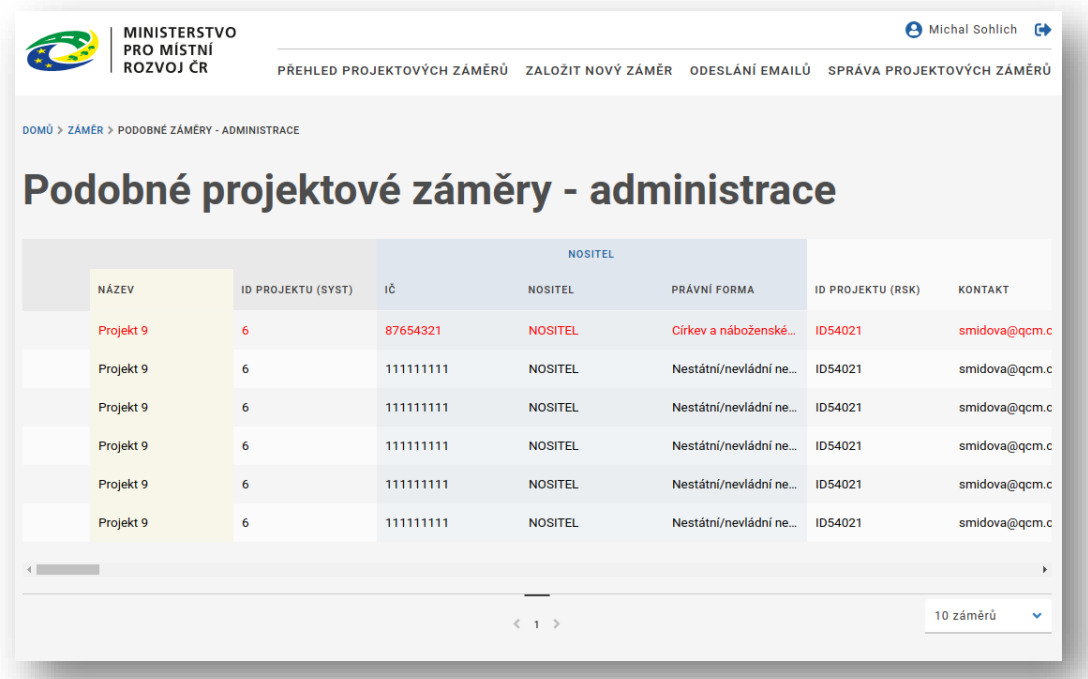

Správce pak může každý podobný záměr klasifikovat v editaci (vstup přes kontextové menu).

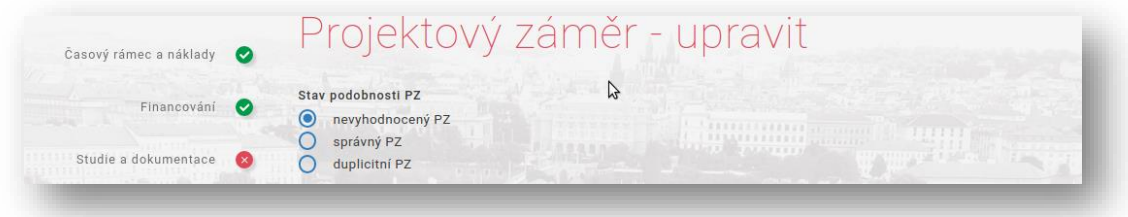

 Záměry, které byly takto klasifikovány uživatelem již nevstupují do základní sady záznamů pro výpočet duplicit.

# <span id="page-35-0"></span>**Odeslání emailu**

Pokud chcete pro daný PZ odeslat kontaktní osobě e-mail, tak klikněte na něj levým tlačítkem v seznamu projektových záměrů. Zobrazí se kontextová nabídka. Následně v ní zvolte možnost "Odeslání emailu". Systém následně otevře asociovaného poštovního klienta uživatele (přes klauzuli "mailto"), a zobrazí v něm novou zprávu připravenou k odeslání na kontaktní e-mail daného PZ. Před zprávou se zobrazí stručné hlášení:

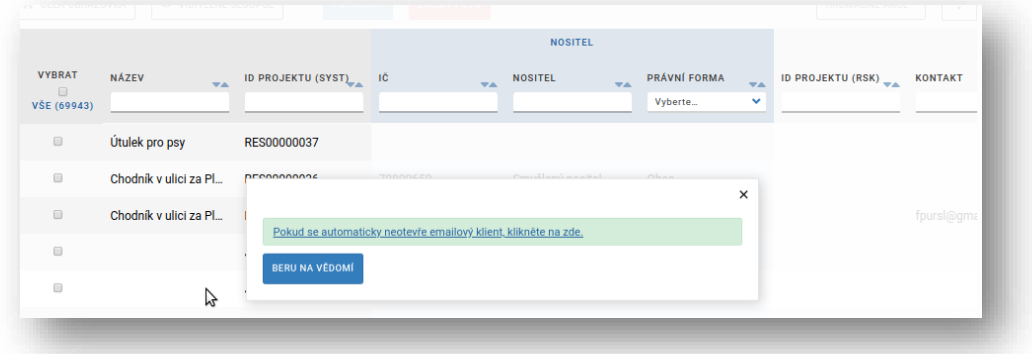

Zpráva v poštovní klientovi vypadá takto:

 $\blacksquare$ 

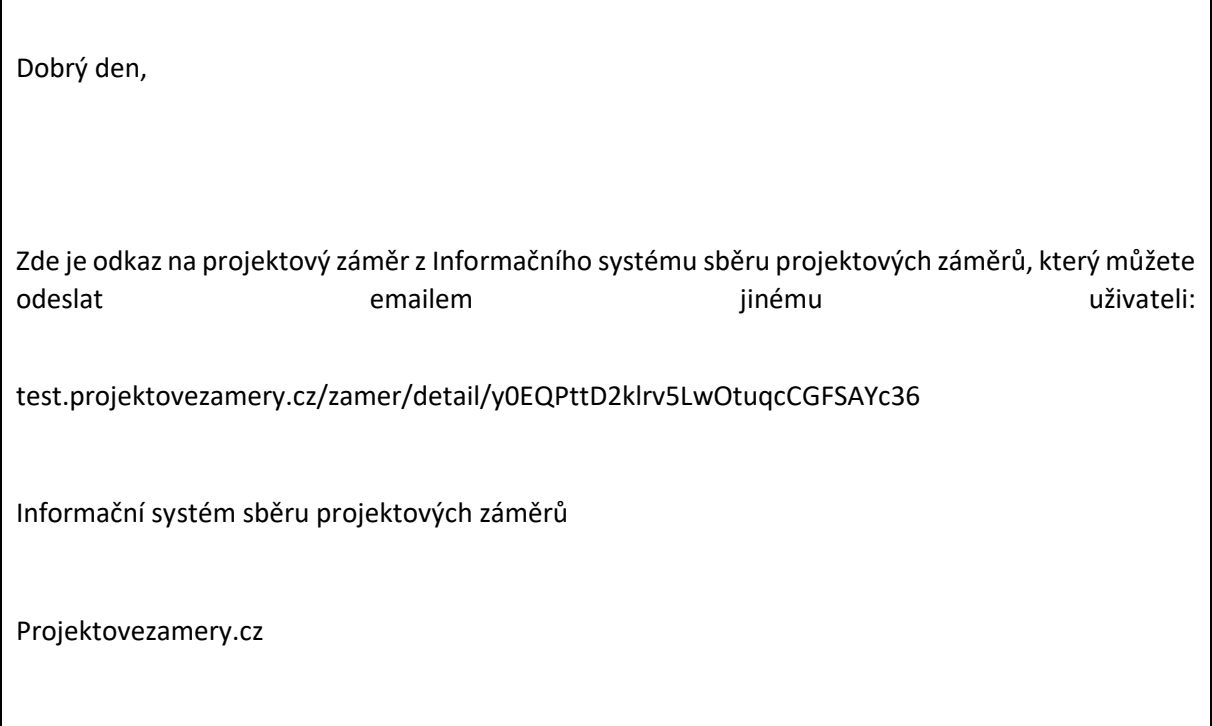

# <span id="page-36-0"></span>**Smazat záměr**

Pokud chcete daný PZ smazat, tak na něj klikněte levým tlačítkem v seznamu projektových záměrů. Zobrazí se kontextová nabídka. Následně zvolte v ní možnost "Smazat záměr". Systém následně zobrazí potvrzovací dialog. Pokud kliknete na tlačítko "Smazat", bude daný PZ smazán. Zde se nejedná o fyzické smazání záznamu o daném PZ v databázi. Smazání je řešeno na logické úrovni pomocí nastavení stavového příznaku.

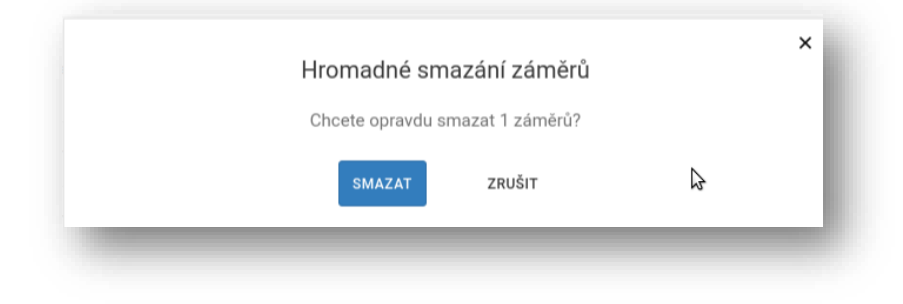

# <span id="page-37-0"></span>**DALŠÍ FUNKCIONALITA DOSTUPNÁ Z DETAILU PZ**

Tato funkcionalita je spuštěna, pokud uživatel klikne na jedno z pěti tlačítek umístěných v horní části detailu projektového záměru.

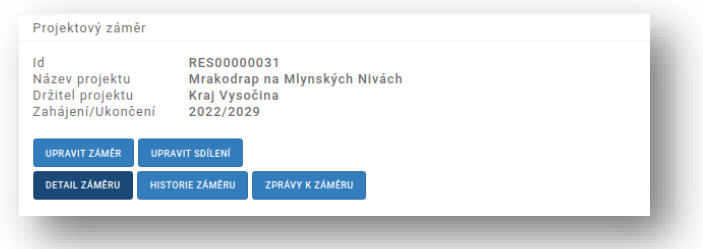

# <span id="page-37-1"></span>**Upravit záměr**

Uživatel klikne na tlačítko "Upravit záměr". Systém následně nabídne daný projektový záměr k editaci.

 $\Omega$ Identická funkcionalita s názvem "Editovat záměr" je popsána v kapitole "FUNKCE DOSTUPNÉ Z KONTEXTOVÉHO MENU U PZ".

## <span id="page-37-2"></span>**Upravit sdílení**

Tato funkcionalita umožňuje sdílet daný projektový záměr s jiným subjektem, který je autentizován prostřednictvím bran JIP nebo ISDS (musí mít evidováno své IČ). Pro její vybavení uživatel klikne na tlačítko "Upravit sdílení". Systém zobrazí část editačního formuláře PZ – pouze tu, kde může uživatel realizovat sdílení PZ.

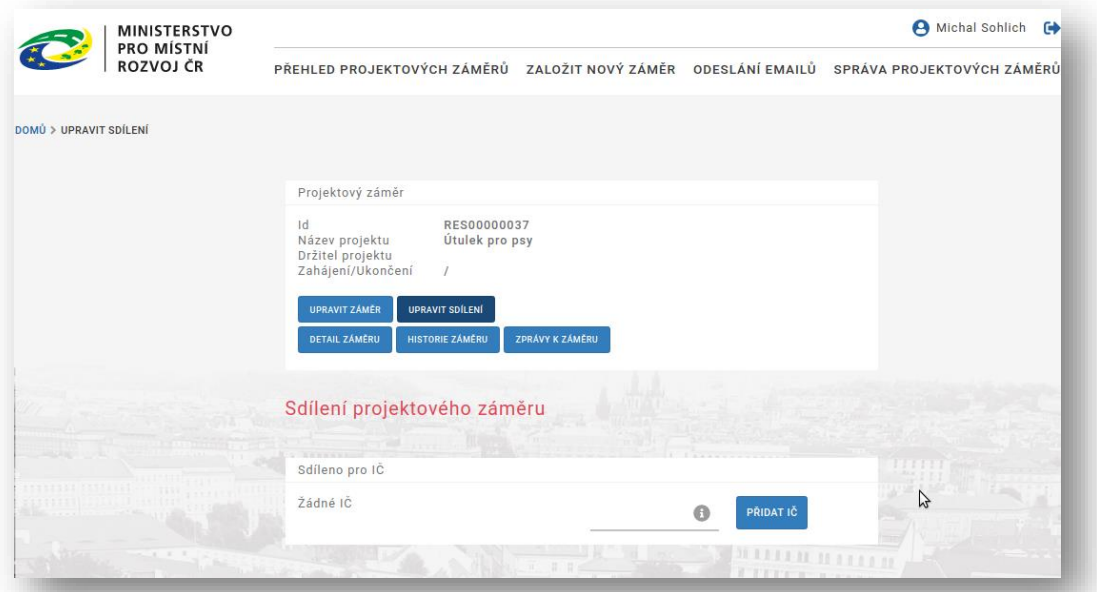

Uživatel může do spodního seznamu zadat 1-N údajů o IČ. Subjekty, kterým patří zadané IČ pak uvidí (s možností editace) tento PZ vedle ostatních záměrů, ke kterým mají standardně přístup.

# <span id="page-37-3"></span>**Detail záměru**

Uživatel klikne na tlačítko "Detail záměru". Systém následně zobrazí detailní údaje daného záměru.

Identická funkcionalita je popsána v kapitole "FUNKCE DOSTUPNÉ Z KONTEXTOVÉHO MENU U PZ".

# <span id="page-38-0"></span>**Historie záměru**

Systém ISPZ eviduje historii změn daného projektového záměru. Každá uložená změna u PZ znamená vytvoření jeho nové verze. Historii daného PZ lze uživateli zobrazit. Tato funkce je dostupná na obrazovkovém formuláři detailu projektového záměru. Pro její vybavení uživatel klikne na tlačítko "Historie záměru". Systém následně zobrazí obrazovkový formulář se záznamy o chronologii změn daného PZ.

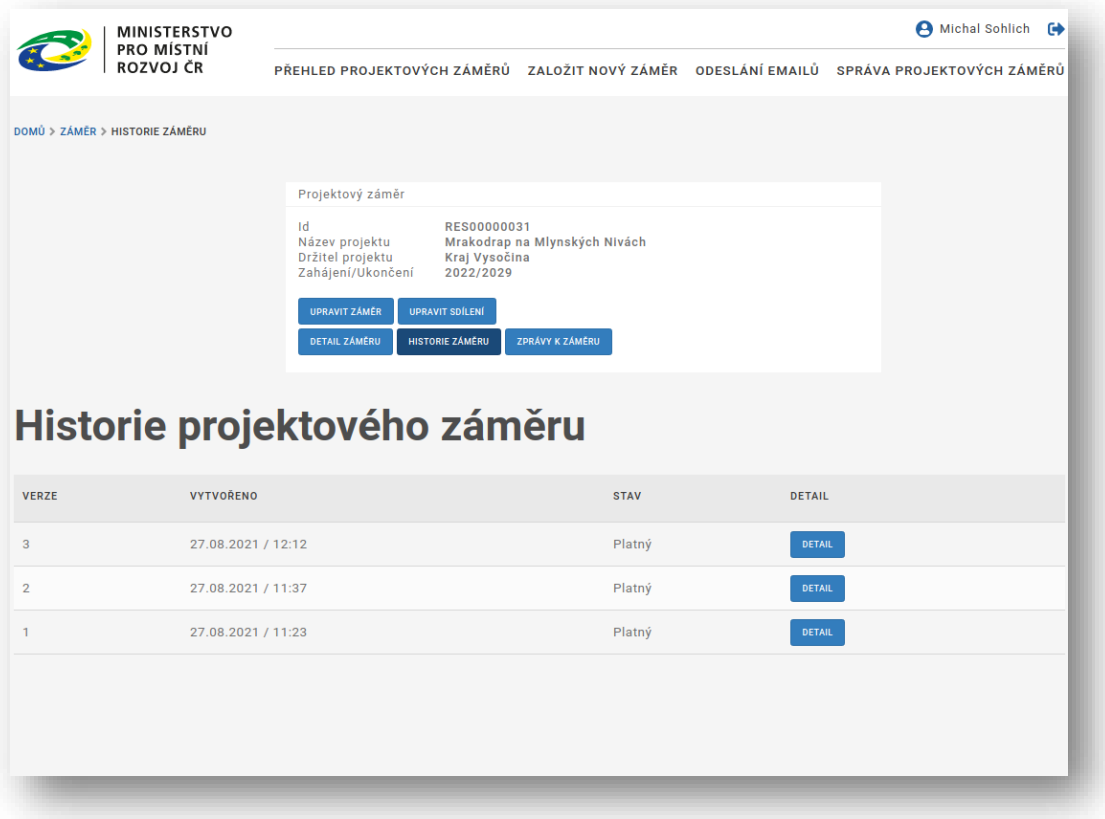

# <span id="page-39-0"></span>**Zprávy k záměru**

Ke každému projektovému záměru je možné přiložit jednoduchou zprávu, která bude dostupná k zobrazení všem uživatelům, kteří mají právo zobrazit daný projektový záměr. Pro zobrazení zpráv k projektovému záměru zobrazte detail PZ, a klikněte na tlačítko "Zprávy k záměru".

- ➢ Každá vložená zpráva u sebe nese informaci o autorovi, a také o okamžiku vložení.
- ➢ Přidat novou zprávu je možné zadáním textu do pole pod seznamem zpráv a potvrzením tlačítkem "Odeslat".
- ➢ Zadané zprávy není možné editovat ani mazat.

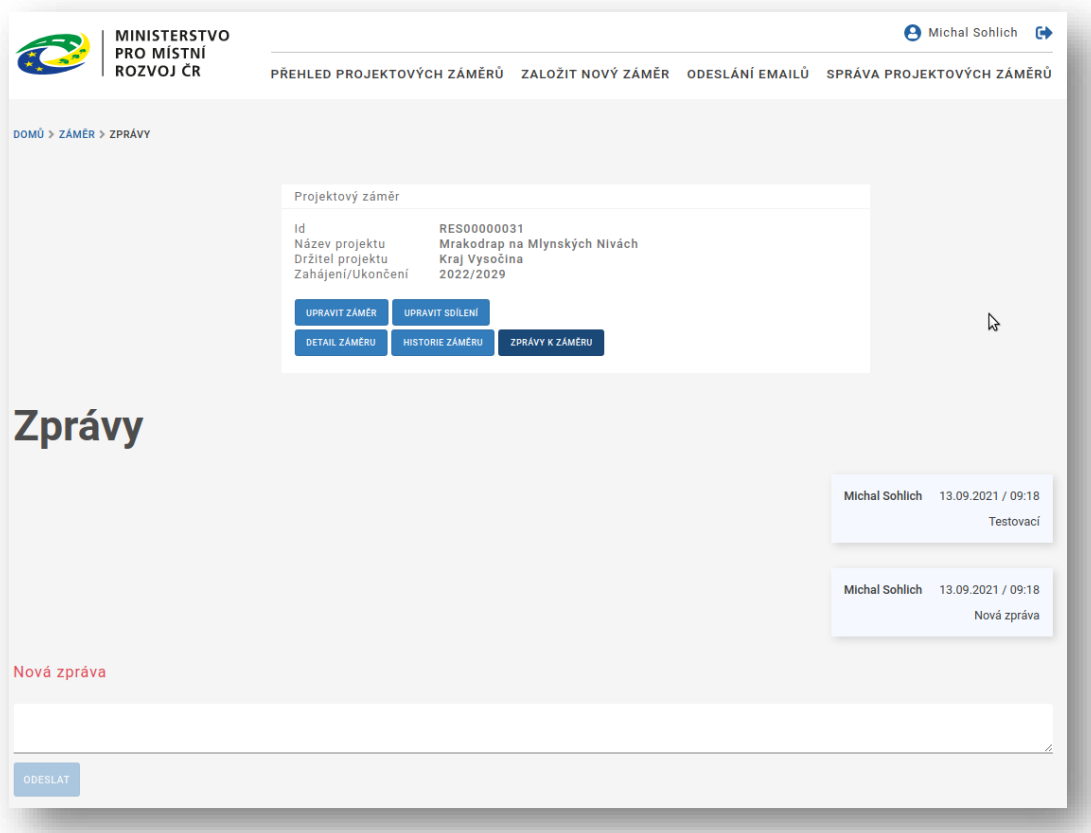

# <span id="page-40-0"></span>**DETAILNÍ POPIS IMPORTU DAT DO ISPZ**

# <span id="page-40-1"></span>**Předpoklady**

Uživatel musí mít k dispozici soubor se záznamy, které budou importovány do ISPZ. Soubor musí splňovat tyto parametry:

- ➢ formát souboru je CSV
- ➢ oddělovač mezi údaji je středník
- ➢ kódová stránka souboru je CP1250 (Windows)

# <span id="page-40-2"></span>**Dialog před importem dat**

Importní modul vyžaduje existenci emailové adresy, na kterou bude zaslána zpráva o výsledku importu dat do ISPZ. Standardně se tato adresa převezme z profilu přihlášeného uživatele. Uživatel tuto adresu může před vlastním importem změnit.

Importní modul umožňuje správci IS volbu, pro který kraj má být import proveden. Volba je nepovinná. U krajského správce je určení kraje dáno informací získanou z autentizačních informací. Existují dvě varianty formuláře pro import projektových záměrů:

## <span id="page-40-3"></span>Pro správce IS

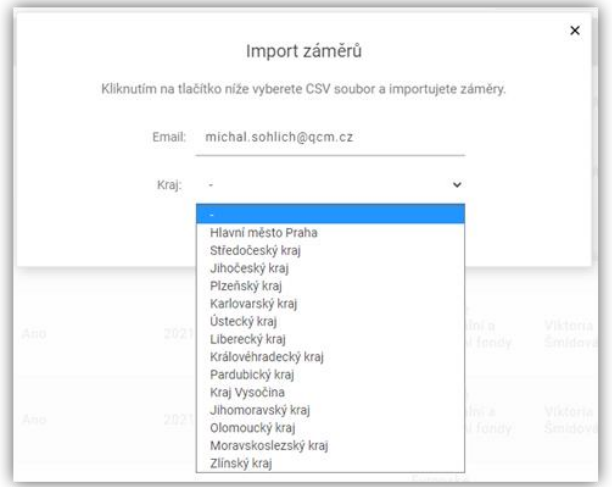

# <span id="page-40-4"></span>Pro krajského správce, a pro zadavatele

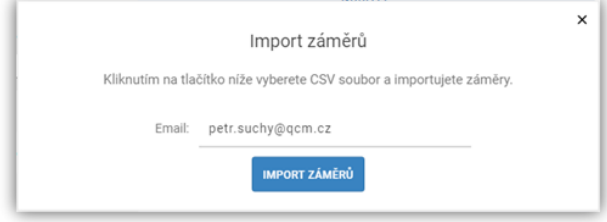

## <span id="page-41-0"></span>Kroky při importu dat

- ➢ Uživatel vyberte volbu "Import záměrů", která se zobrazí kliknutím na tlačítko .
- ➢ Systém následně zobrazí dialogový formulář pro zadání emailové adresy, kam bude doručena zpráva o výsledku importu.
- ➢ Pokud je uživatel přihlášen v roli "správce IS", tak může upřesnit, do které krajské databáze budou importované záznamy umístěny.
- ➢ Systém nabídne z profilu uživatele emailovou adresu.
- ➢ Uživatel může nabídnutou emailovou adresu na dialogovém formuláři změnit.
- ➢ Uživatel klikne na tlačítko "Import záměrů".
- ➢ Systém zobrazí dialog pro výběr importního souboru.
- ➢ Uživatel vybere importní soubor na svém lokálním uložišti, a potvrdí volbu.
- ➢ Systém nahraje vybraný importní soubor na server ISPZ, a následně jej zařadí do fronty ke zpracování.
	- o Zpracování souboru dále probíhá asynchronně, to znamená, že lze pokračovat v jiné činnosti se systémem.
	- o Po zpracování importního souboru systém zašle informační zprávu na výše uvedenou emailovou adresu.
- ➢ Projektové záměry z importního souboru budou založeny pro uživatele, který import provedl. Zároveň budou záměry přiřazeny:
	- o buď ke kraji přihlášeného uživatele (v případě krajského správce nebo zadavatele)
	- o nebo podle volby v dialogu (v případě správce IS)

# <span id="page-41-1"></span>**Zpracování importovaných záznamů systémem**

Systém zpracovává importované záměry trojím způsobem. Rozhoduje se na základě existence importovaného záměru v ISPZ, popřípadě na základě existence identifikátoru u záznamu.

#### <span id="page-41-2"></span>Importovaný záměr v ISPZ zatím neexistuje

- ➢ Systém založí nový záměr s tím, že mu přidělí krajově unikátní identifikátor.
- $\triangleright$  Založený záměr zůstane ve stavu "rozpracovaný".

#### <span id="page-41-3"></span>Importovaný záměr v ISPZ už existuje

- ➢ Systém podle identifikátoru vyhledá záměr v ISPZ.
- ➢ Systém založí novou verzi tohoto záměru.
- ➢ Založená nová verze záměru zůstane ve stavu "rozpracovaný".

#### <span id="page-41-4"></span>Importovaný záměr nemá identifikátor

V tomto případě systém zpracuje daný záměr tak, jako kdyby v ISPZ zatím neexistoval.

# <span id="page-42-0"></span>**Importní scénáře správce**

# <span id="page-42-1"></span>Pro správce IS

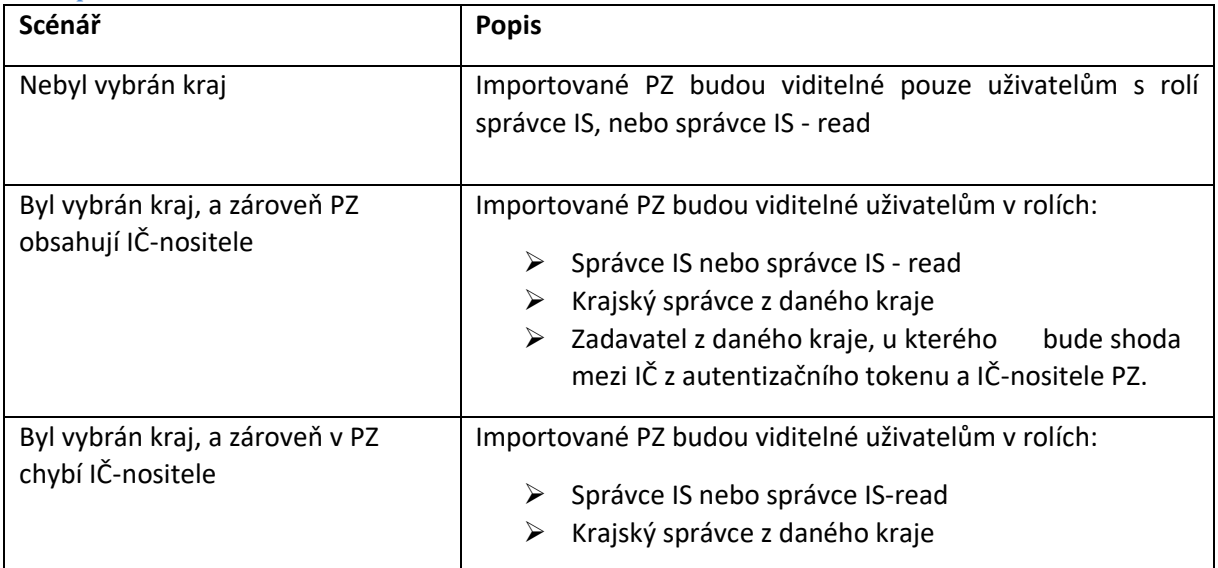

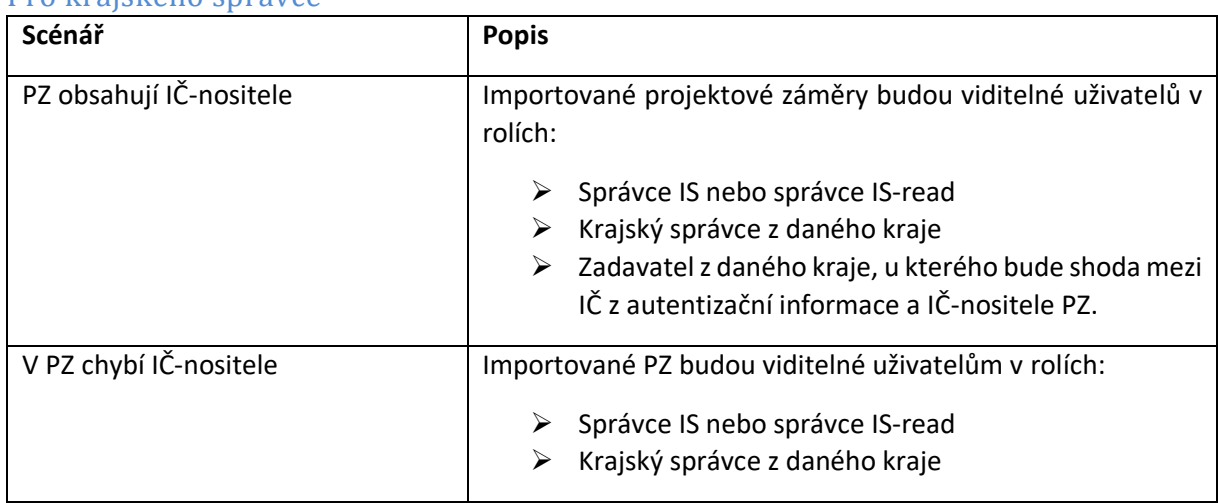

## <span id="page-42-2"></span>Pro krajského správce

# <span id="page-43-0"></span>**Importní scénáře zadavatele**

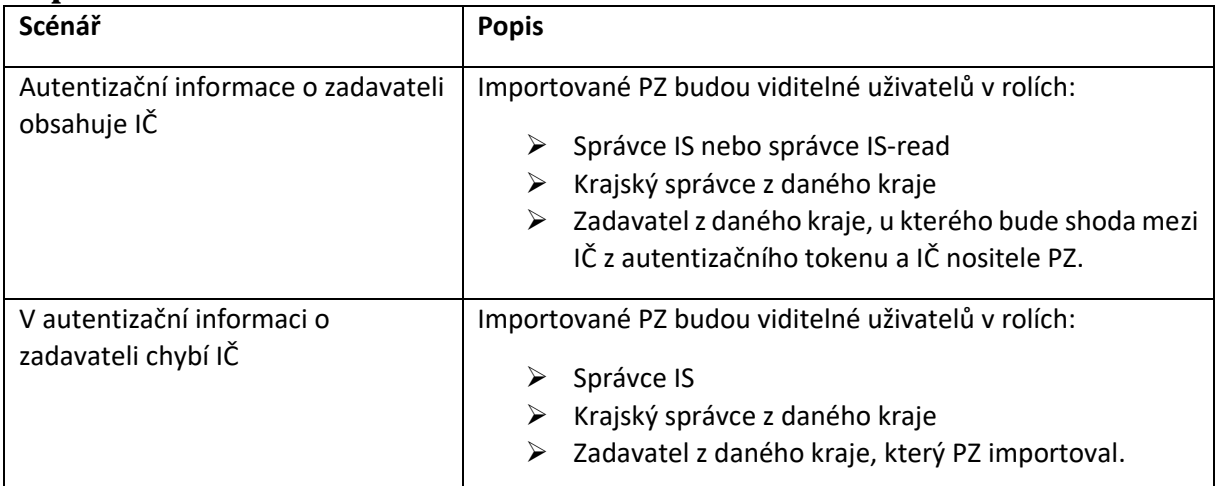

# <span id="page-44-0"></span>**POPIS PRAVIDEL V ISPZ**

Aplikace ISPZ obsahuje řadu pravidel a algoritmů, které je vhodné popsat na samostatném místě. Jedná se o:

- ➢ Sdílení PZ
- ➢ Zjišťování duplicit PZ
- ➢ Přidělování identifikátoru PZ
- ➢ Kritéria podobnosti PZ

# <span id="page-44-1"></span>**Sdílení PZ**

#### <span id="page-44-2"></span>Základní popis sdílení

Sdílení projektových záměrů je speciální funkcí určenou k jejich zpřístupnění cílovým subjektům, které by z principu své role nikdy nemohli tyto záměry vidět ani editovat. Zadavatel může na editačním formuláři projektového záměru nasdílet tento záměr více subjektům. Zadávaný údaj pro sdílení je IČ, které musí mít cílový subjekt zaevidováno v autentizačních systémech JIP nebo ISDS.

Pozor, cílový subjekt může daný PZ editovat.

#### <span id="page-44-3"></span>Příklad sdílení

Uživatel v roli zadavatele v rámci Jihomoravského kraje nasdílí svůj záměr cílovému subjektu-krajskému správci Libereckého kraje. Krajský správce má z titulu své přístupové role přístup ke všem záměrům spadajícím do jeho kraje. Standardně nevidí žádné záměry mimo rámec Libereckého kraje. Pokud zadavatel provede nasdílení svého záměru na IČ Libereckého kraje, tak daný krajský správce uvidí (i editačně) jednak "své" záměry, jednak i sdílený záměr z Jihomoravského kraje.

# <span id="page-45-0"></span>**Hromadné zjišťování duplicit mezi záměry**

## <span id="page-45-1"></span>Základní popis ke zjišťování duplicit

V aplikaci ISPZ existuje funkcionalita, které řeší zjišťování duplicit mezi záměry. Tato funkcionalita se při vlastním vyhodnocování opírá o stejná kritéria podobnosti (viz. Kapitola "Kritéria podobnosti PZ"). Výpočet podobnosti si řídí systém s periodou 1x denně (nad ránem). Výsledky tohoto periodického výpočtu mají platnost 24 hodin.

#### <span id="page-45-2"></span>Stav podobnosti

Stav podobnosti je vlastností záměru, která signalizuje, že daný projektový záměr buď zatím neprošel testem podobnosti, nebo byl krajským správcem ohodnocen jako duplicitní, anebo se jedná o správný PZ:

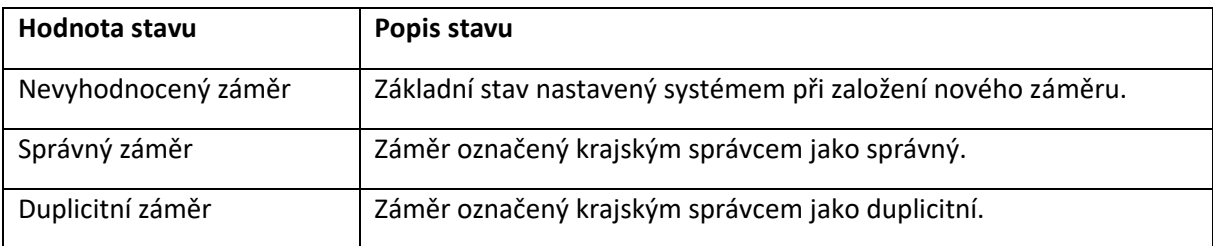

## <span id="page-45-3"></span>Postup zjištění duplicit

Dávkové zpracování postupuje podle následujícího scénáře:

- ➢ Systémový plánovač úloh zjistil, že nastal čas pro spuštění úlohy.
- ➢ Systém vymaže obsah pomocné evidence duplicit z předchozího dne.
- ➢ Systém postupně projde všechny záměry s hodnotou příznaku "Stav podobnosti" = "nevyhodnocený".
- ➢ Systém nebere ohled na stav záměru "rozpracovaný / platný". Pouze u rozpracovaných záměrů musí být vyplněny hodnoty pro kritéria podobnosti (viz. Kapitola "Kritéria podobnosti záměrů").
- ➢ Pro každý ověřovaný záměr se provede:
	- o Zjištění souvisejících záměrů, které vyhovují kritériím podobnosti, přičemž se nebere ohled na jejich hodnotu příznaku "Stav podobnosti", a ani na jejich "stav rozpracovanosti". U rozpracovaných záměrů opět musí být vyplněny hodnoty pro kritéria podobnosti.
	- o Pro každý zjištěný podobný záměr systém zápis do pomocné evidence duplicit.
	- o Přechod na další ověřovaný záměr.

#### <span id="page-45-4"></span>Vyhodnocování duplicit krajským správcem

Krajský správce nahlíží do pomocné evidence duplicit ("Správa projektových záměrů" / kontextové menu na daném záznamu / "Podobné záměry-administrace"). Při procházení záznamů o záměrech u nich nastavuje ručně příslušnou hodnotu stavu podobnosti.

# <span id="page-46-0"></span>**Přidělování identifikátoru PZ**

#### <span id="page-46-1"></span>Základní popis k identifikátoru

Aplikace ISPZ umožňuje automatické přidělování unikátního identifikátoru projektového záměru podle následujících pravidel:

- ➢ Identifikátor není uživatelsky modifikovatelný.
- ➢ Systém identifikátor přiděluje při prvním uložení PZ.
- ➢ Uživatel vidí tento údaj v políčku "Pořadové číslo / interní ID projektového záměru".
- ➢ Identifikátor se skládá z:
	- o třímístného prefixu
	- o a čísla od 1 do 99 999 999 (číslo je vždy doplněno nulami zleva na délku osmi číslic)
- ➢ Pro každý kraj je vedena samostatná číselná řada.

 Pozor, tento identifikátor je klíčový pro import záznamů do ISPZ. Při importu systém zjišťuje, zda-li daný záznam (podle identifikátoru) v IS existuje. Pokud existuje, tak systém importním záznamem přepíše (správněji vytvoří jeho novou verzi) ten v ISPZ. PZ se stane "rozpracovaným". Pokud neexistuje, tak systém při importu založí v ISPZ nový PZ ve stavu "rozpracovaný".

## <span id="page-46-2"></span>Povolené prefixy identifikátoru

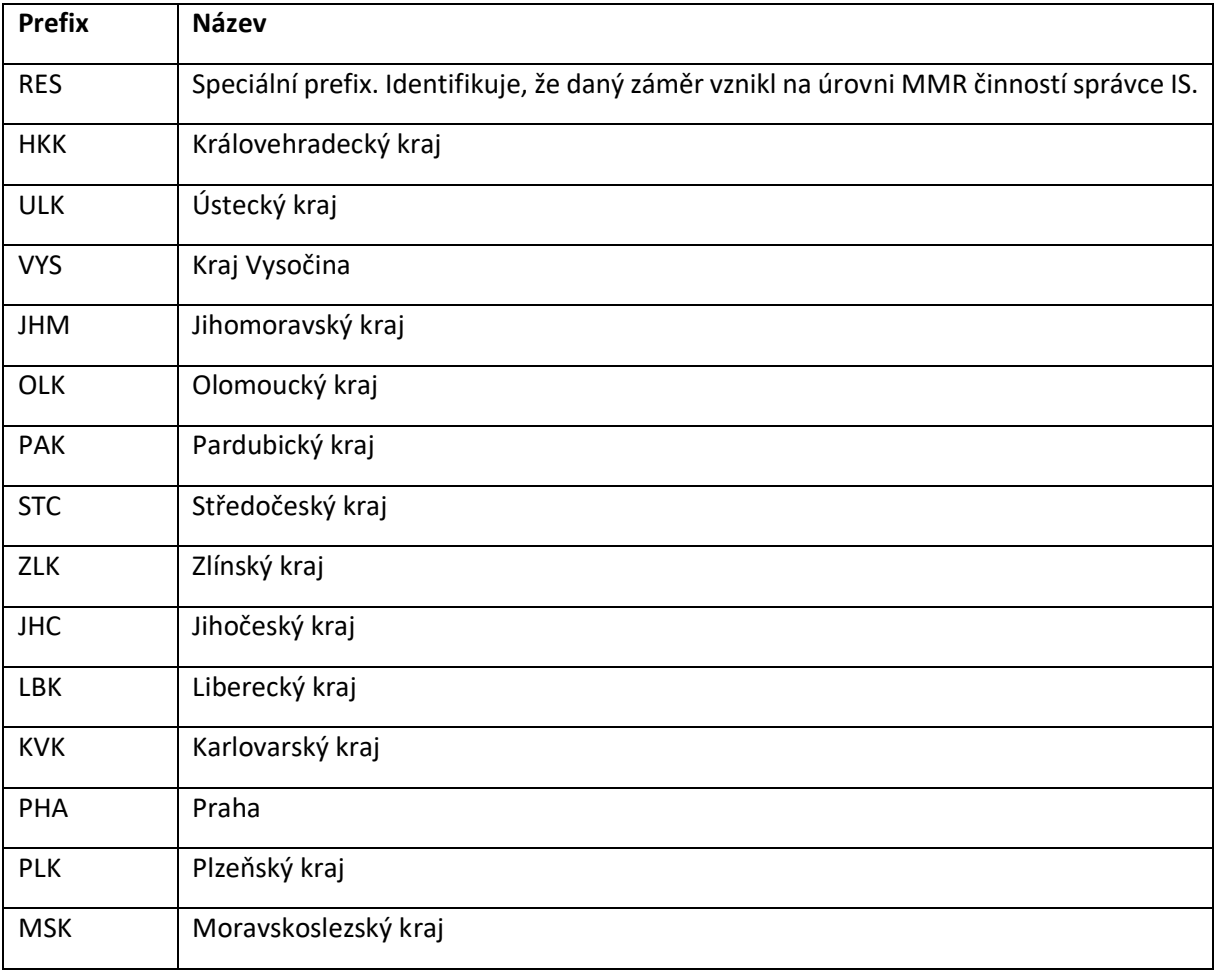

# <span id="page-47-0"></span>**Kritéria podobnosti záměrů**

#### <span id="page-47-1"></span>Základní popis ke kritériím

Kritéria podobnosti PZ byla stanovena pro eliminaci zadávání záměrů na stejnou věc. Tato kritéria představují první "síto", kterým projdou podobné záměry. Výstup má význam zejména pro krajské správce, aby zabezpečili unikátnost každého záměru ve své krajské databázi.

#### <span id="page-47-2"></span>Definice kritérií

Porovnávaný PZ (dále jen PPZ) je označen jako podobný vzorovému PZ (dále jen VPZ), pokud splňuje všechna následující dílčí kritéria:

- ➢ Místo realizace PPZ se 100 % shoduje s místem realizace VPZ.
- ➢ *A ZÁROVEŇ* Název PPZ se přiměřeně shoduje s názvem VPZ.
- ➢ *A ZÁROVEŇ* Investiční výdaje (dále jen IV) PPZ spadají do intervalu <0,9\*IV-VPZ; 1,1\*IV-VPZ>
- ➢ *A ZÁROVEŇ* Předpokládaný rok zahájení PPZ je v intervalu <předpokládaný rok zahájení VPZ 3 roky; předpokládaný rok zahájení VPZ + 3 roky>
- ➢ *A ZÁROVEŇ* Předpokládaný rok ukončení PPZ je v intervalu <předpokládaný rok ukončení VPZ - 3 roky; předpokládaný rok ukončení VPZ + 3 roky>